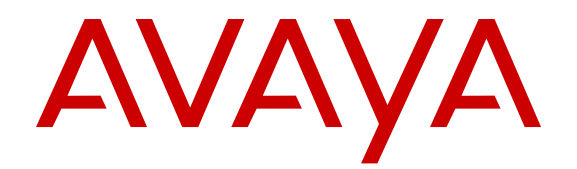

# **Release Notes for Avaya Ethernet Routing Switch 5000 Series**

Release 6.6 NN47200-400 Issue 09.02 December 2013

All Rights Reserved.

#### **Notice**

While reasonable efforts have been made to ensure that the information in this document is complete and accurate at the time of printing, Avaya assumes no liability for any errors. Avaya reserves the right to make changes and corrections to the information in this document without the obligation to notify any person or organization of such changes.

#### **Documentation disclaimer**

"Documentation" means information published by Avaya in varying mediums which may include product information, operating instructions and performance specifications that Avaya may generally make available to users of its products and Hosted Services. Documentation does not include marketing materials. Avaya shall not be responsible for any modifications, additions, or deletions to the original published version of documentation unless such modifications, additions, or deletions were performed by Avaya. End User agrees to indemnify and hold harmless Avaya, Avaya's agents, servants and employees against all claims, lawsuits, demands and judgments arising out of, or in connection with, subsequent modifications, additions or deletions to this documentation, to the extent made by End User.

#### **Link disclaimer**

Avaya is not responsible for the contents or reliability of any linked websites referenced within this site or documentation provided by Avaya. Avaya is not responsible for the accuracy of any information, statement or content provided on these sites and does not necessarily endorse the products, services, or information described or offered within them. Avaya does not guarantee that these links will work all the time and has no control over the availability of the linked pages.

#### **Warranty**

Avaya provides a limited warranty on Avaya hardware and software. Refer to your sales agreement to establish the terms of the limited warranty. In addition, Avaya's standard warranty language, as well as information regarding support for this product while under warranty is available to Avaya customers and other parties through the Avaya Support website: [http://support.avaya.com](http://support.avaya.com/) or such successor site as designated by Avaya. Please note that if you acquired the product(s) from an authorized Avaya Channel Partner outside of the United States and Canada, the warranty is provided to you by said Avaya Channel Partner and not by Avaya.

#### **Licenses**

THE SOFTWARE LICENSE TERMS AVAILABLE ON THE AVAYA WEBSITE, [HTTP://SUPPORT.AVAYA.COM/LICENSEINFO](http://www.avaya.com/support/LicenseInfo) OR SUCH SUCCESSOR SITE AS DESIGNATED BY AVAYA, ARE APPLICABLE TO ANYONE WHO DOWNLOADS, USES AND/OR INSTALLS AVAYA SOFTWARE, PURCHASED FROM AVAYA INC., ANY AVAYA AFFILIATE, OR AN AVAYA CHANNEL PARTNER (AS APPLICABLE) UNDER A COMMERCIAL AGREEMENT WITH AVAYA OR AN AVAYA CHANNEL PARTNER. UNLESS OTHERWISE AGREED TO BY AVAYA IN WRITING, AVAYA DOES NOT EXTEND THIS LICENSE IF THE SOFTWARE WAS OBTAINED FROM ANYONE OTHER THAN AVAYA, AN AVAYA AFFILIATE OR AN AVAYA CHANNEL PARTNER; AVAYA RESERVES THE RIGHT TO TAKE LEGAL ACTION AGAINST YOU AND ANYONE ELSE USING OR SELLING THE SOFTWARE WITHOUT A LICENSE. BY INSTALLING, DOWNLOADING OR USING THE SOFTWARE, OR AUTHORIZING OTHERS TO DO SO, YOU, ON BEHALF OF YOURSELF AND THE ENTITY FOR WHOM YOU ARE INSTALLING. DOWNLOADING OR USING THE SOFTWARE (HEREINAFTER REFERRED TO INTERCHANGEABLY AS "YOU" AND "END USER"), AGREE TO THESE TERMS AND CONDITIONS AND CREATE A BINDING CONTRACT BETWEEN YOU AND AVAYA INC. OR THE APPLICABLE AVAYA AFFILIATE ("AVAYA").

Avaya grants you a license within the scope of the license types described below, with the exception of Heritage Nortel Software, for which the scope of the license is detailed below. Where the order documentation does not expressly identify a license type, the applicable license will be a Designated System License. The applicable number of licenses and units of capacity for which the license is granted will be one (1), unless a different number of licenses or units of capacity is specified in the documentation or other materials available to you. "Designated Processor" means a single stand-alone computing device. "Server" means a Designated Processor that hosts a software application to be accessed by multiple users.

#### **Licence types**

Designated System(s) License (DS). End User may install and use each copy or an Instance of the Software only on a number of Designated Processors up to the number indicated in the order. Avaya may require the Designated Processor(s) to be identified in the order by type, serial number, feature key, Instance, location or other specific designation, or to be provided by End User to Avaya through electronic means established by Avaya specifically for this purpose.

#### **Heritage Nortel Software**

"Heritage Nortel Software" means the software that was acquired by Avaya as part of its purchase of the Nortel Enterprise Solutions Business in December 2009. The Heritage Nortel Software currently available for license from Avaya is the software contained within the list of Heritage Nortel Products located at [http://support.avaya.com/](http://support.avaya.com/LicenseInfo/) [LicenseInfo/](http://support.avaya.com/LicenseInfo/) under the link "Heritage Nortel Products", or such successor site as designated by Avaya. For Heritage Nortel Software, Avaya grants Customer a license to use Heritage Nortel Software provided hereunder solely to the extent of the authorized activation or authorized usage level, solely for the purpose specified in the Documentation, and solely as embedded in, for execution on, or (in the event the applicable Documentation permits installation on non-Avaya equipment) for communication with Avaya equipment. Charges for Heritage Nortel Software may be based on extent of activation or use authorized as specified in an order or invoice.

#### **Copyright**

Except where expressly stated otherwise, no use should be made of materials on this site, the Documentation, Software, Hosted Service, or hardware provided by Avaya. All content on this site, the documentation, Hosted Service, and the Product provided by Avaya including the selection, arrangement and design of the content is owned either by Avaya or its licensors and is protected by copyright and other intellectual property laws including the sui generis rights relating to the protection of databases. You may not modify, copy, reproduce, republish, upload, post, transmit or distribute in any way any content, in whole or in part, including any code and software unless expressly authorized by Avaya. Unauthorized reproduction, transmission, dissemination, storage, and or use without the express written consent of Avaya can be a criminal, as well as a civil offense under the applicable law.

#### **Third Party Components**

"Third Party Components" mean certain software programs or portions thereof included in the Software or Hosted Service may contain software (including open source software) distributed under third party agreements ("Third Party Components"), which contain terms regarding the rights to use certain portions of the Software ("Third Party Terms"). As required, information regarding distributed Linux OS source code (for those Products that have distributed Linux OS source code) and identifying the copyright holders of the Third Party Components and the Third Party Terms that apply is available in the Documentation or on Avaya's website at: [http://support.avaya.com/](http://support.avaya.com/Copyright) [Copyright](http://support.avaya.com/Copyright) or such successor site as designated by Avaya. You agree to the Third Party Terms for any such Third Party Components

#### **Preventing Toll Fraud**

"Toll Fraud" is the unauthorized use of your telecommunications system by an unauthorized party (for example, a person who is not a corporate employee, agent, subcontractor, or is not working on your company's behalf). Be aware that there can be a risk of Toll Fraud associated with your system and that, if Toll Fraud occurs, it can result in substantial additional charges for your telecommunications services.

#### **Avaya Toll Fraud intervention**

If you suspect that you are being victimized by Toll Fraud and you need technical assistance or support, call Technical Service Center Toll Fraud Intervention Hotline at +1-800-643-2353 for the United States and Canada. For additional support telephone numbers, see the Avaya Support website: <http://support.avaya.com> or such successor site as designated by Avaya. Suspected security vulnerabilities with Avaya products should be reported to Avaya by sending mail to: securityalerts@avaya.com.

#### **Trademarks**

The trademarks, logos and service marks ("Marks") displayed in this site, the Documentation, Hosted Service(s), and Product(s) provided by Avaya are the registered or unregistered Marks of Avaya, its affiliates, or other third parties. Users are not permitted to use such Marks without prior written consent from Avaya or such third party which may own the Mark. Nothing contained in this site, the Documentation, Hosted Service(s) and Product(s) should be construed as granting, by implication, estoppel, or otherwise, any license or right in and to the Marks without the express written permission of Avaya or the applicable third party.

Avaya is a registered trademark of Avaya Inc.

All non-Avaya trademarks are the property of their respective owners. Linux® is the registered trademark of Linus Torvalds in the U.S. and other countries.

#### **Downloading Documentation**

For the most current versions of Documentation, see the Avaya Support website: <http://support.avaya.com>, or such successor site as designated by Avaya.

#### **Contact Avaya Support**

See the Avaya Support website:<http://support.avaya.com>for Product or Hosted Service notices and articles, or to report a problem with your Avaya Product or Hosted Service. For a list of support telephone numbers and contact addresses, go to the Avaya Support website: <http://support.avaya.com>(or such successor site as designated by Avaya), scroll to the bottom of the page, and select Contact Avaya Support.

### **Contents**

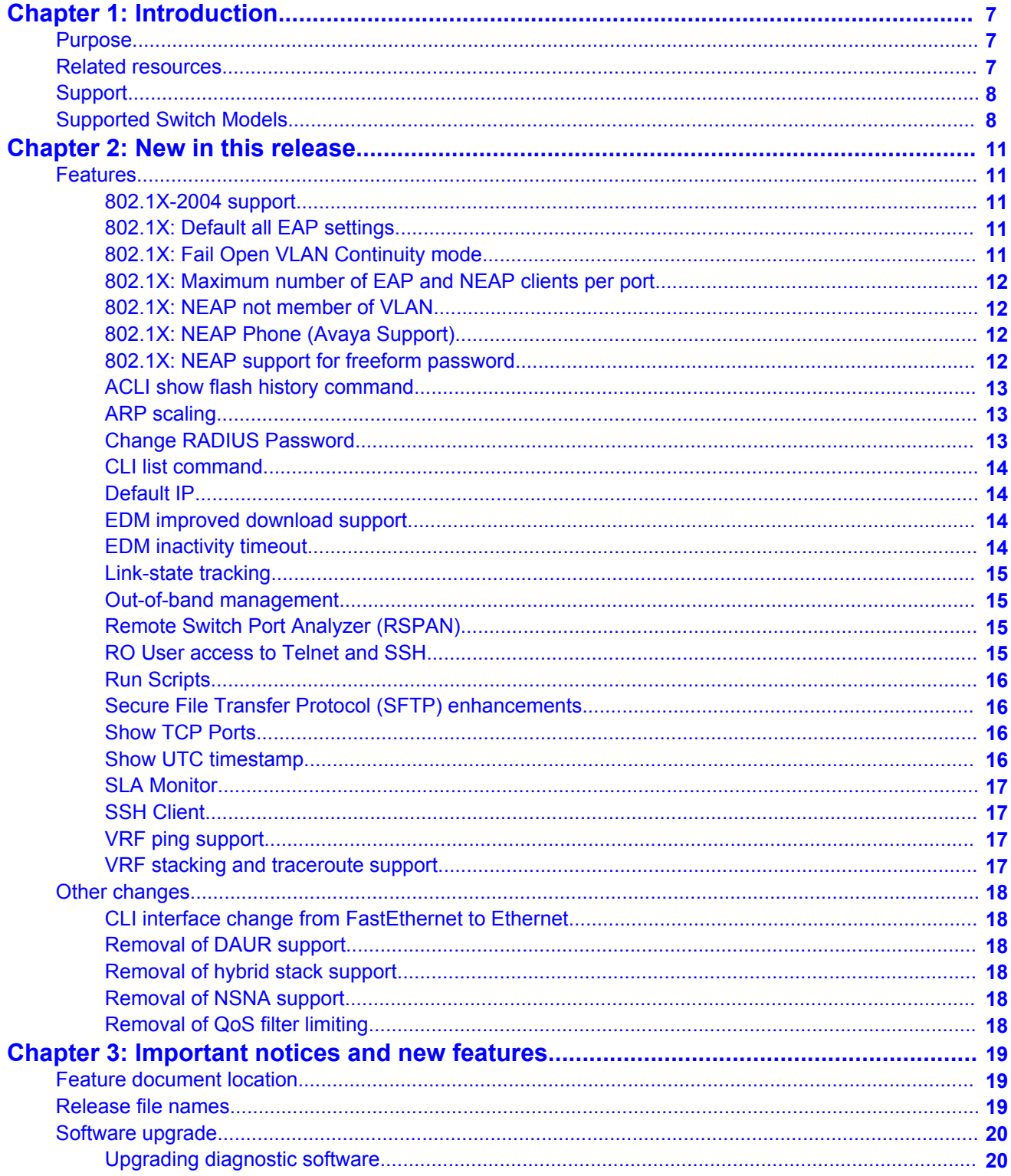

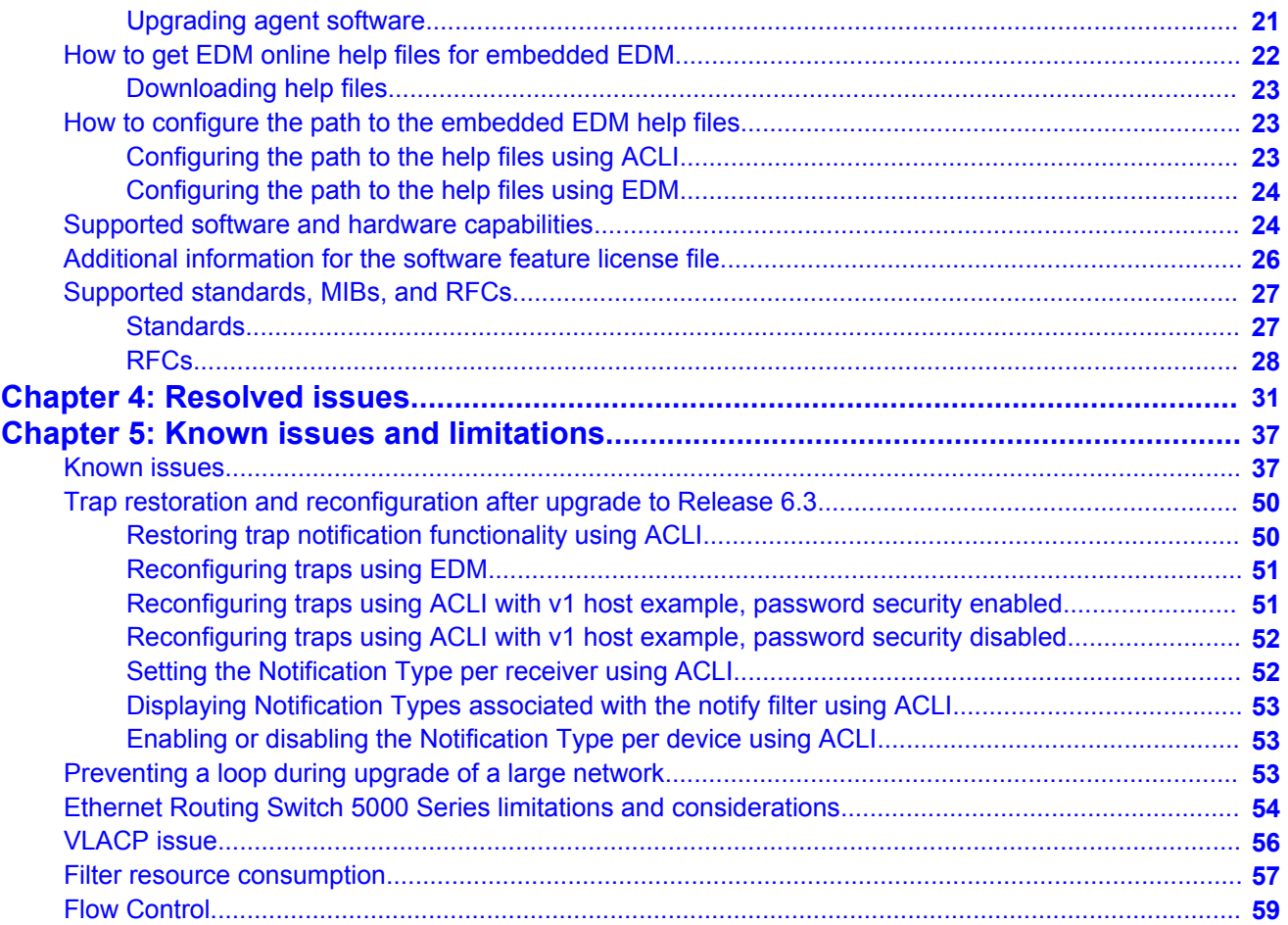

# <span id="page-6-0"></span>**Chapter 1: Introduction**

## **Purpose**

This document describes new features and important information about the latest release. Release notes include a list of known issues (including workarounds where appropriate) and a list of resolved issues. This document also describes known limitations and expected behaviors that may first appear to be issues.

This document describes new features, hardware, upgrade alerts, known and resolved issues, and limitations for the Avaya Ethernet Routing Switch 5000 Series, Release 6.6 and higher.

These release notes provide the latest information about the current software release, as well as operational issues not included in the documentation.

The information in this document supersedes applicable information in other documents in the suite.

## **Related resources**

### **Documentation**

See the *Documentation Reference for Avaya Ethernet Routing Switch 5000 Series*, NN47200– 103 for a list of the documentation for this product.

### **Training**

Ongoing product training is available. For more information or to register, you can access the Web site at [http://avaya-learning.com.](http://avaya-learning.com/)

### <span id="page-7-0"></span>**Avaya Mentor videos**

Avaya Mentor videos provide technical content on how to install, configure, and troubleshoot Avaya products.

#### **About this task**

Videos are available on the Avaya Support website, listed under the video document type, and on the Avaya-run channel on YouTube.

- To find videos on the Avaya Support website, go to [http://support.avaya.com](HTTP://SUPPORT.AVAYA.COM/), select the product name, and check the *videos* checkbox to see a list of available videos.
- To find the Avaya Mentor videos on YouTube, go to [http://www.youtube.com/](http://www.youtube.com/AvayaMentor) [AvayaMentor](http://www.youtube.com/AvayaMentor) and perform one of the following actions:
	- Enter a key word or key words in the Search Channel to search for a specific product or topic.
	- Scroll down Playlists, and click the name of a topic to see the available list of videos posted on the site.

### **Note:**

Videos are not available for all products.

## **Support**

Visit the Avaya Support website at <http://support.avaya.com> for the most up-to-date documentation, product notices, and knowledge articles. You can also search for release notes, downloads, and resolutions to issues. Use the online service request system to create a service request. Chat with live agents to get answers to questions, or request an agent to connect you to a support team if an issue requires additional expertise.

## **Supported Switch Models**

The Avaya Ethernet Routing Switch 5600 Series, supported by software release 6.6, includes the following switch models:

- Avaya Ethernet Routing Switch 5698TFD
- Avaya Ethernet Routing Switch 5698TFD-PWR
- Avaya Ethernet Routing Switch 5650TD
- Avaya Ethernet Routing Switch 5650TD-PWR
- Avaya Ethernet Routing Switch 5632FD

Configurations can vary from a stand-alone switch to a stack of up to 8 switches. A stack can consist of any combination of switches. One of the benefits of operating Avaya Ethernet Routing Switch 5600 Series switches in a stack is management efficiency; a stack is managed with a single IP address and software is available as a single image across all models.

### **Note:**

Release 6.6 supports pure stacks of 56xx switches only. Hybrid or mixed stacking of 55xx with 56xx switches and pure stacks of 55xx switches are not supported.

Introduction

# <span id="page-10-0"></span>**Chapter 2: New in this release**

The following sections detail what's new in *Release Notes for Avaya Ethernet Routing Switch 5000 Series*, NN47200-400 for Release 6.6.

### **Features**

See the following sections for information about feature changes.

### **802.1X-2004 support**

With the 802.1x-2004 standard the switch can authenticate both EAPOL version 1 and EAPOL version 2 supplicants.

For more information on EAPOL, see:

• *Configuring Security on Avaya Ethernet Routing Switch 5000 Series*, NN47200-501

### **802.1X: Default all EAP settings**

This feature allows you to default all EAP settings globally and on a port level.

For more information, see:

• *Configuring Security on Avaya Ethernet Routing Switch 5000 Series*, NN47200-501

### **802.1X: Fail Open VLAN Continuity mode**

The Fail Open VLAN Continuity mode feature introduces a new mode of operation for EAP/ NEAP clients when the RADIUS server(s) become unreachable.

<span id="page-11-0"></span>For more information, see:

• *Configuring Security on Avaya Ethernet Routing Switch 5000 Series*, NN47200-501

### **802.1X: Maximum number of EAP and NEAP clients per port**

You can define the maximum number of EAP and Non-EAP clients allowed per port, from one client up to 64, where 64 would be a maximum of 32 EAP clients and 32 NEAP clients. The default for the maximum number of clients is one. There is no priority of EAP or NEAP clients for authentication.

To configure the maximum clients parameter, see:

• *Configuring Security on Avaya Ethernet Routing Switch 5000 Series*, NN47200-501

### **802.1X: NEAP not member of VLAN**

The NEAP not member of VLAN feature ensures that ports configured with RADIUS Non-EAP authentication are assigned to at least one VLAN to make authentication possible for Non-EAP clients.

For more information, see:

• *Configuring Security on Avaya Ethernet Routing Switch 5000 Series*, NN47200-501

### **802.1X: NEAP Phone (Avaya Support)**

NEAP IP Phone support is enhanced to recognize Avaya Red handsets through two additional DHCP signatures: Nortel-SIP-Phone-A and ccp.avaya.com.

### **802.1X: NEAP support for freeform password**

The ability to support complex passwords for NEAP switch authentication is extended with the use of a global freeform password. A CLI configurable key consisting of a string of up to 32 ASCII characters is added to the NEAP password format used to authenticate NEAP clients.

<span id="page-12-0"></span>For more information, see:

• *Configuring Security on Avaya Ethernet Routing Switch 5000 Series*, NN47200-501

### **ACLI show flash history command**

The show flash history command provides the current status of the Flash device. You can use the show flash history command to view the flash writes and erase history on a standalone unit or stack. The Flash History does not record programming done from the diagnostics or bootloader. Flash History information is stored in the Serial (PC) Electrically Erasable Programmable Read Only Memory (SEEPROM). The data does not get corrupted during an upgrade or downgrade. Flash History is automatically enabled and does not require any configuration.

For more information on the show flash history command, see:

• *Getting Started with Avaya Ethernet Routing Switch 5000 Series*, NN47200–303

### **ARP scaling**

.

In Release 6.6, the total number of ARP table entries is increased to 4,096.

For more information on ARP, see:

• *Configuring IP Routing and Multicast on Avaya Ethernet Routing Switch 5000 Series*, NN47200-503

### **Change RADIUS Password**

If you have RADIUS servers in your network, you can allow users to change account passwords when they expire.

### **Note:**

Change RADIUS password is available only in secure software builds.

You can enable or disable the Change RADIUS password feature. By default, this feature is disabled. When Change RADIUS password feature is enabled, the server reports the password expiry and system prompts you to create a new password.

<span id="page-13-0"></span>For more information about the Change RADIUS password feature, see:

• *Configuring Security on Avaya Ethernet Routing Switch 5000 Series*, NN47200-501

### **CLI list command**

This feature provides an enhancement to the CLI  $\text{help}$  command, by adding a complete list of the CLI tree available on the unit, regardless of the current unit configuration. You can also use the "verbose" option to list the syntax of every CLI command.

For more information, see:

• *Fundamentals of Avaya Ethernet Routing Switch 5000 Series*, NN47202-104

### **Default IP**

The Ethernet Routing Switch 5600 Series sets an IP address of 192.168.1.1/24 by default if the switch does not obtain its IP from another source.

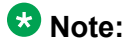

As this feature overrides the UI button functionality to set the default IP address, the UI button functionality has been removed.

For more information, see:

• *Getting Started with Avaya Ethernet Routing Switch 5000 Series*, NN47200–303

### **EDM improved download support**

When downloading software to the switch, EDM provides a status bar on the progress and an indication when the download is complete.

For more information, see:

• *Getting Started with Avaya Ethernet Routing Switch 5000 Series*, NN47200–303

### **EDM inactivity timeout**

You can configure the period of time that an EDM session remains idle before the session expires. The current default expiry for an idle EDM session is 15 minutes.

<span id="page-14-0"></span>For more information, see:

• *Getting Started with Avaya Ethernet Routing Switch 5000 Series*, NN47200–303

### **Link-state tracking**

The link-state tracking feature binds the link state of multiple interfaces, so that if a specified interface or its Virtual Link Aggregation Control Protocol (VLACP) state goes down, all the other interfaces in that group are placed in a temporary down state.

For more information, see:

• *Configuring VLANs, Spanning Tree, and Multi-Link Trunking on Avaya Ethernet Routing Switch 5000 Series*, NN47200–502

### **Out-of-band management**

Out-of-band management allows switch or stack management through the dedicated out-ofband management port. This port can accept an IPv4 or IPv6 address different from the switch or stack IP address. With out-of-band management, you do not require an in-band management VLAN to carry switch or stack management traffic, including Telnet, Secure Shell (SSH) protocol, Simple Network Management Protocol (SNMP), HTTP, or HTTPS. You can also use out-of-band management to download a software image or access the Enterprise Device Manager (EDM) interface for a switch or stack.

For more information, see:

• *Getting Started with Avaya Ethernet Routing Switch 5000 Series*, NN47200–303

### **Remote Switch Port Analyzer (RSPAN)**

Remote Switch Port Analyzer (RSPAN), also known as Remote Port Mirroring, enhances port mirroring by enabling mirrored traffic to be sent to one or more switches or stacks on the network.

For more information, see:

• *Configuring System Monitoring on Avaya Ethernet Routing Switch 5000 Series*, NN47200-505

### **RO User access to Telnet and SSH**

Users logged in with read-only permission can now have access to Telnet and SSH commands. Previous software releases required the user to be logged in with read-write access.

<span id="page-15-0"></span>For more information on using Telnet and SSH, see:

• *Configuring Security on Avaya Ethernet Routing Switch 5000 Series*, NN47200-501

### **Run Scripts**

You can use the run scripts to automatically configure the parameters for an Avaya Stackable Ethernet switch according to Avaya's best practices for converged solutions. The scripts can be executed in a default or verbose mode.

In the default mode, the switch is configured using predetermined parameter values. In the verbose mode, you can modify the default values and settings when the script is executed.

In this release, run scripts are available for IP Office, Link Layer Discovery Protocol (LLDP), and Auto Detect Auto Configuration (ADAC).

For more information, see:

• *Getting Started with Avaya Ethernet Routing Switch 5000 Series*, NN47200–303

### **Secure File Transfer Protocol (SFTP) enhancements**

For secure (SSH) software images, the SFTP client functionality is enhanced to include download support of agent and diagnostic files, ASCII configuration file download and upload, download of license files, and DHCP external save transfer to and from an SFTP server.

For more information, see:

• *Configuring Security on Avaya Ethernet Routing Switch 5000 Series*, NN47200-501

### **Show TCP Ports**

You can view information about active IPv4 sockets similar to the output from the Unix netstat command.

For more information, see:

• *Configuring System Monitoring on Avaya Ethernet Routing Switch 5000 Series*, NN47200-505

### **Show UTC timestamp**

The show UTC timestamp feature enables you to display the UTC timestamp after issuing any show command in ACLI. By default, the timestamp state is disabled.

<span id="page-16-0"></span>For more information, see:

• *Getting Started with Avaya Ethernet Routing Switch 5000 Series*, NN47200–303

### **SLA Monitor**

The Service Level Agreement (SLA) Monitor is an embedded monitoring device designed to identify and isolate performance issues in a network.

For more information, see:

• *Configuring System Monitoring on Avaya Ethernet Routing Switch 5000 Series*, NN47200-505

### **SSH Client**

SSH Client is a secure shell protocol for connecting to an SSH server accepting remote connections, and is a secure alternative to telnet. The SSH Client uses SSH version 2 and is present only on secure (SSH) images.

For more information, see:

• *Configuring Security on Avaya Ethernet Routing Switch 5000 Series*, NN47200-501

### **VRF ping support**

The ping command allows you to specify the VRF.

For more information, see:

• *Getting Started with Avaya Ethernet Routing Switch 5000 Series*, NN47200–303

### **VRF stacking and traceroute support**

In Release 6.6, VRF is now available for stacked 5600 configurations. In addition, you can specify the VRF in the traceroute command.

<span id="page-17-0"></span>For more information on VRF, see:

• *Configuring IP Routing and Multicast on Avaya Ethernet Routing Switch 5000 Series*, NN47200-503

### **Other changes**

See the following sections for information about changes that are updates to previously existing information.

### **CLI interface change from FastEthernet to Ethernet**

The CLI interface command interface FastEthernet is changed to interface Ethernet. The FastEthernet interface command remains available, but hidden so as to provide backward compatibility.

### **Removal of DAUR support**

DAUR support has been removed for Avaya ERS 5600 Series in Release 6.6.

### **Removal of hybrid stack support**

Release 6.6 supports pure stacks of 5600 switches only. Hybrid stacks of 5500 and 5600 switches are not supported.

### **Removal of NSNA support**

NSNA support has been removed for Avaya ERS 5600 Series starting in Release 6.6.

### **Removal of QoS filter limiting**

Since Release 6.6 is not supported on ERS 5510 units that require QoS filter limiting, Release 6.6 removes ACLI commands and EDM support for QoS filter limiting.

# <span id="page-18-0"></span>**Chapter 3: Important notices and new features**

This section describes important software and hardware related notices in the Avaya Ethernet Routing Switch 5000 Series Release 6.6.

## **Feature document location**

The following table contains a list of key software features and their location in the documentation suite.

**Table 1: Where to find information about key software features**

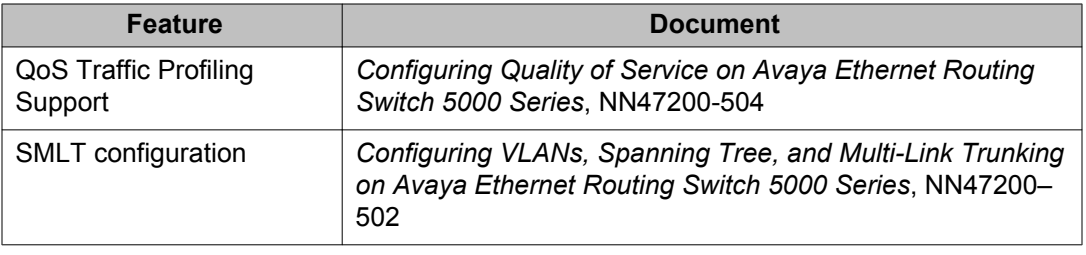

### **Release file names**

The following table describes the Avaya Ethernet Routing Switch 5000 Series software components for this release.

#### **Table 2: Release 6.6 software components**

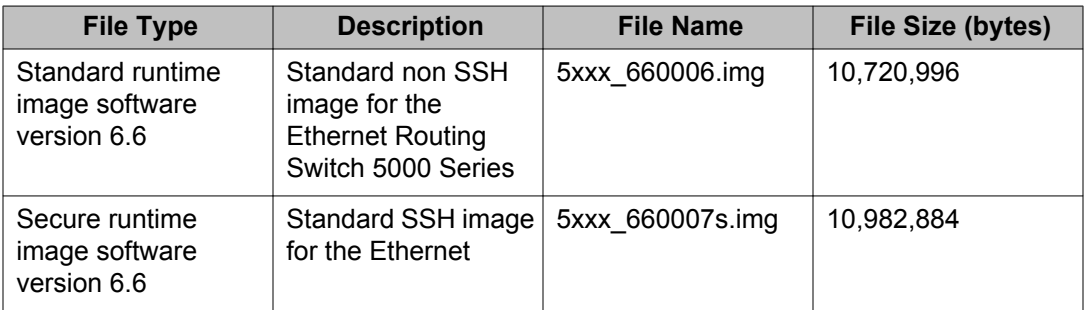

<span id="page-19-0"></span>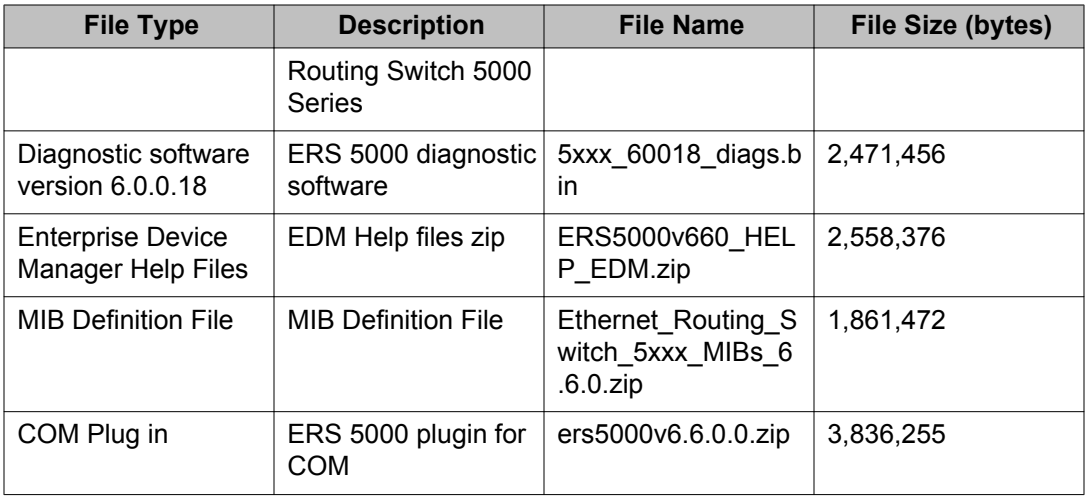

## **Software upgrade**

The procedures in this section are used to upgrade the diagnostic and agent software. Use these procedures to upgrade to Software Release 6.6 and higher.

### *U* Important:

There is no upgrade path from any agent software release earlier than 6.3 to Software Release 6.6. Devices running older agent software must first be upgraded to a version of Software Release 6.3 before upgrading to Software Release 6.6. Note that the diagnostic software running on the device should not be earlier than 6.0.0.16.

### *<u>O* Important:</u>

If upgrading from a 5.x diagnostic image to a 6.x diagnostic, you should not use the no-reset option. You must execute the 6.x diagnostic prior to loading any 6.x agent images.

### **Upgrading diagnostic software**

Use the following procedure for upgrading the diagnostic software image.

- 1. Access the ACLI through a Telnet or Console connection.
- 2. Enter Privileged EXEC mode using the **enable** command.
- 3. Use the command **download address <ip\_address> diag <image\_name> [no-reset] [usb]** to transfer the diagnostic image to the device.

The following table describes the parameters for the download diag command.

<span id="page-20-0"></span>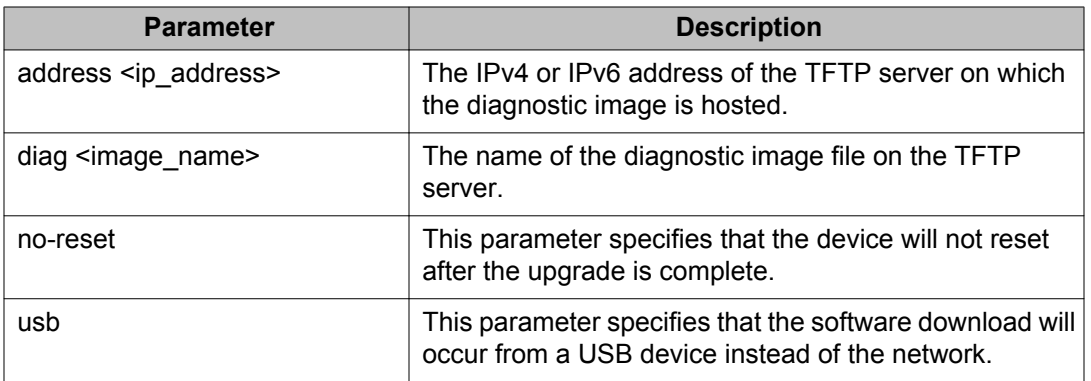

The upgrade process occurs automatically without user intervention. This process deletes the contents of the flash memory and replaces it with the desired software image. Do not interrupt the download process.

When the process is complete, the device automatically resets unless the **no-reset** parameter was used. The software image initiates a self-test and returns a message when the process is complete.

During the download process the switch is not operational.

### **Upgrading agent software**

Use this procedure to upgrade agent software.

- 1. Access the ACLI through a Telnet or Console connection.
- 2. Enter Privileged EXEC mode using the **enable** command.
- 3. Use the command **download address <ip\_address> {primary |** secondary} {image <image name> | image-if-newer <image name> **| poe\_module\_image <image\_name>} [no-reset] [usb]** to transfer the agent image to the device.

The following table describes the parameters for this command.

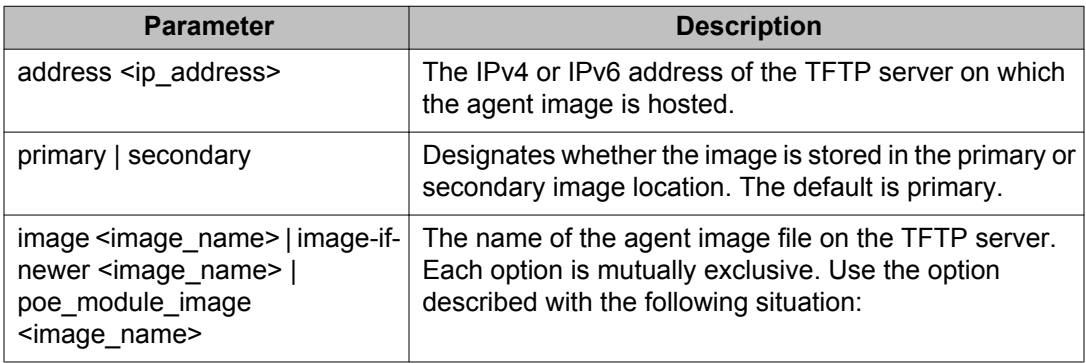

<span id="page-21-0"></span>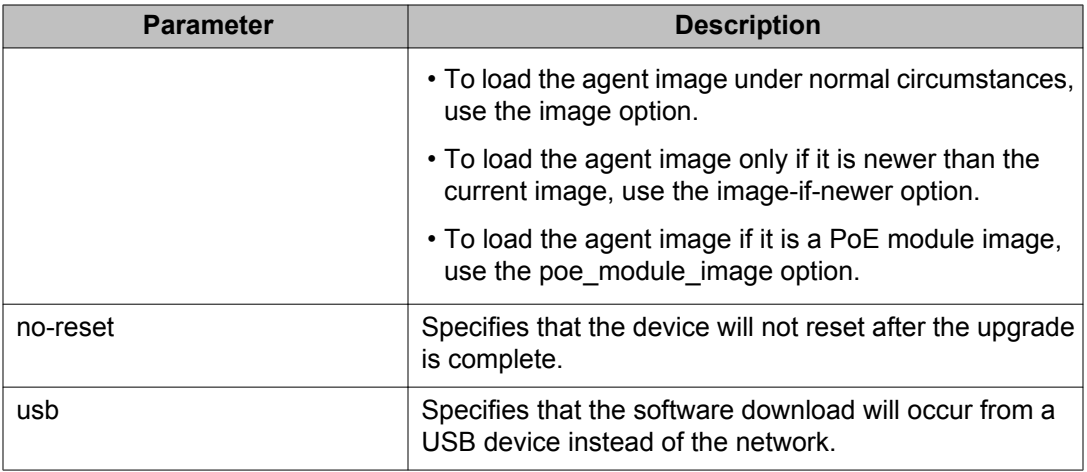

The upgrade process occurs automatically without user intervention. This process deletes the contents of the flash memory and replaces it with the desired software image. Do not interrupt the download process.

When the process is complete, the device automatically resets unless the **no-reset** parameter was used. The software image initiates a self-test and returns a message when the process is complete.

During the download process the switch is not operational.

## **How to get EDM online help files for embedded EDM**

Because help files are not included with the embedded EDM software files on the switch, a network administrator must copy the software-release-specific help files onto a TFTP server. Once the help files are downloaded to the TFTP server, the network administrator must configure the switch with the path to the help files on the TFTP server. You can use ACLI or EDM to configure a path from your switch to the help files. After the path to the help files is configured, whenever an EDM user clicks the help button on the toolbar, the switch downloads and displays help information in the Web browser.

If you are using Configuration and Orchestration Manager (COM) to manage your switch, help resides with COM and you do not need to use these procedures.

For more information about EDM, see *Fundamentals of Avaya Ethernet Routing Switch 5000 Series*, NN47202-104.

### <span id="page-22-0"></span>**Downloading help files**

### **Before you begin**

• An available TFTP server

#### **About this task**

Use this procedure to download EDM online help files.

#### **Procedure**

- 1. To obtain EDM help files for the embedded element manager, do one of the following:
	- Go to the Avaya Web site at<http://www.avaya.com/support>and locate the help files for the appropriate product.
	- Select the help files from the software CD ROM.
- 2. Download the help files to a TFTP server.

## **How to configure the path to the embedded EDM help files**

If you are using embedded EDM, use the procedures in this section to configure the path to the help files. You can configure the help file path with ACLI or EDM.

### **Configuring the path to the help files using ACLI**

#### **About this task**

Use the following procedure to configure the path to the help files using ACLI.

#### **Procedure**

In ACLI, go to the Global Configuration mode and use the following command: edm-help-file-path <path name> tftp address <tftp address>

The following table describes the parameters for the edm-help-file-path command.

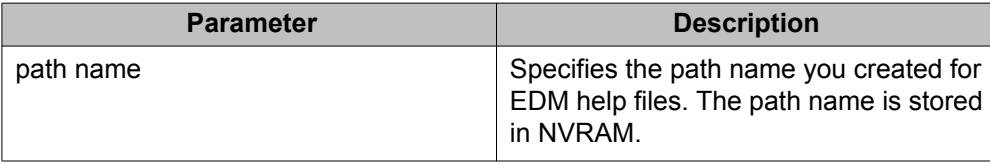

<span id="page-23-0"></span>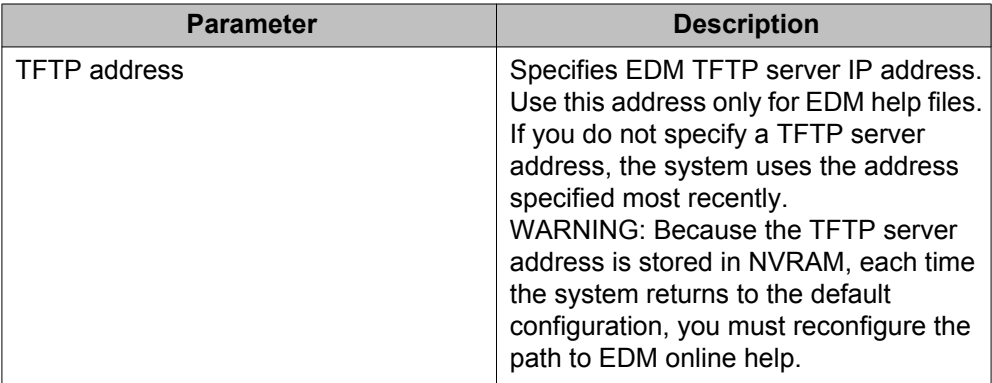

### **Example**

Following is an example of an ACLI EDM help file path:

edm help-file-path ERS5000\_66\_Help tftp address 100.100.100.15

In the preceding example ERS5000\_66\_Help is a folder that contains help files and the folder is located on a TFTP server at the 100.100.100.15 address.

### **Configuring the path to the help files using EDM**

Use the following procedure to configure the path to the help files.

### **Procedure steps**

- 1. From the navigation tree, click **Edit**.
- 2. From the Edit tree, click **File System**.
- 3. Select the **Help File Path** tab.
- 4. In the Path dialog box, enter the path to the help file storage location.

Example

tftp://xxx.xxx.xxx.xxx/file\_name

### **Supported software and hardware capabilities**

The following table lists the known limits for the Avaya Ethernet Routing Switch 5000 Series, Release 6.6 and higher, and Enterprise Device Manager.

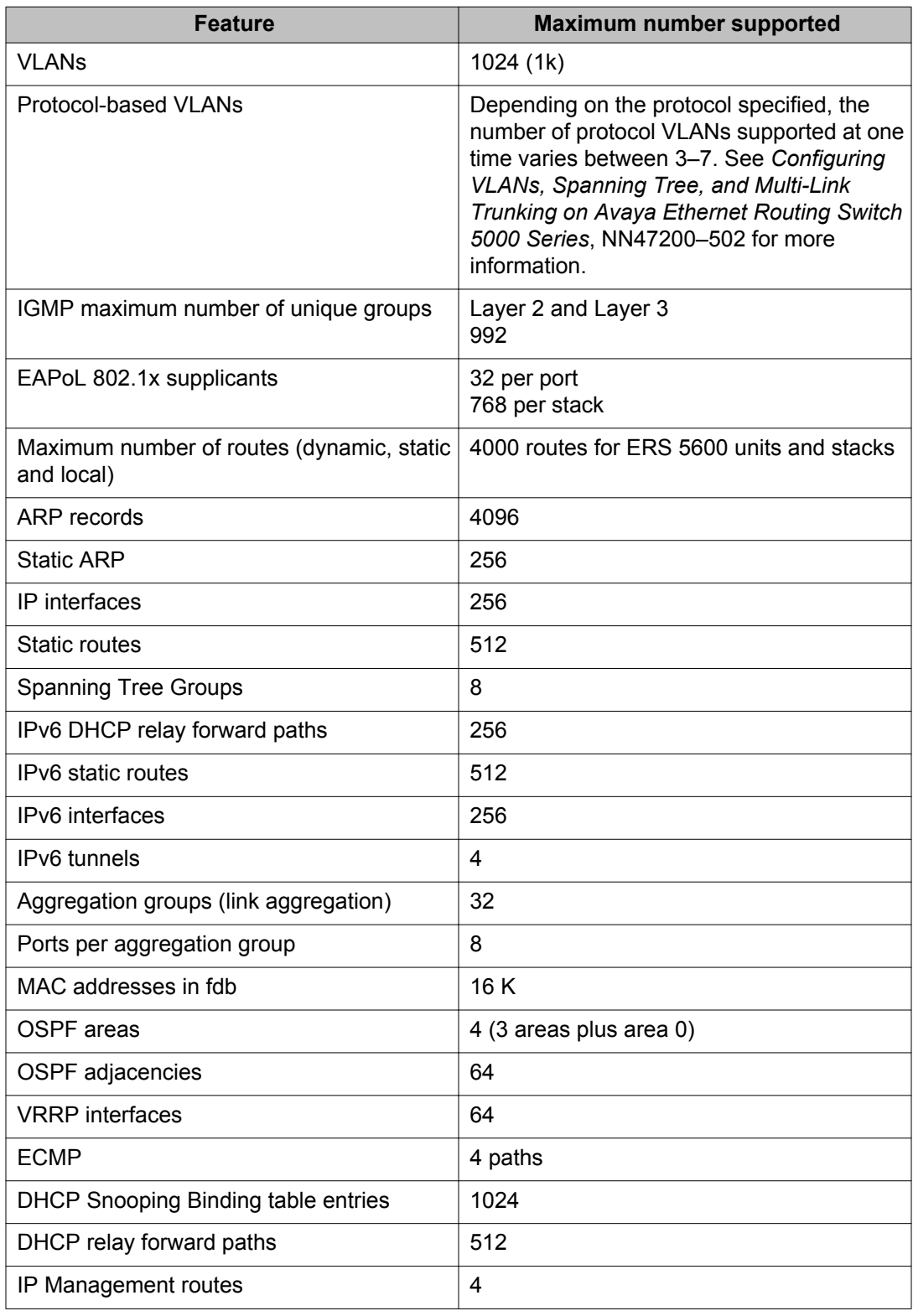

### **Table 3: Supported software and hardware capabilities**

<span id="page-25-0"></span>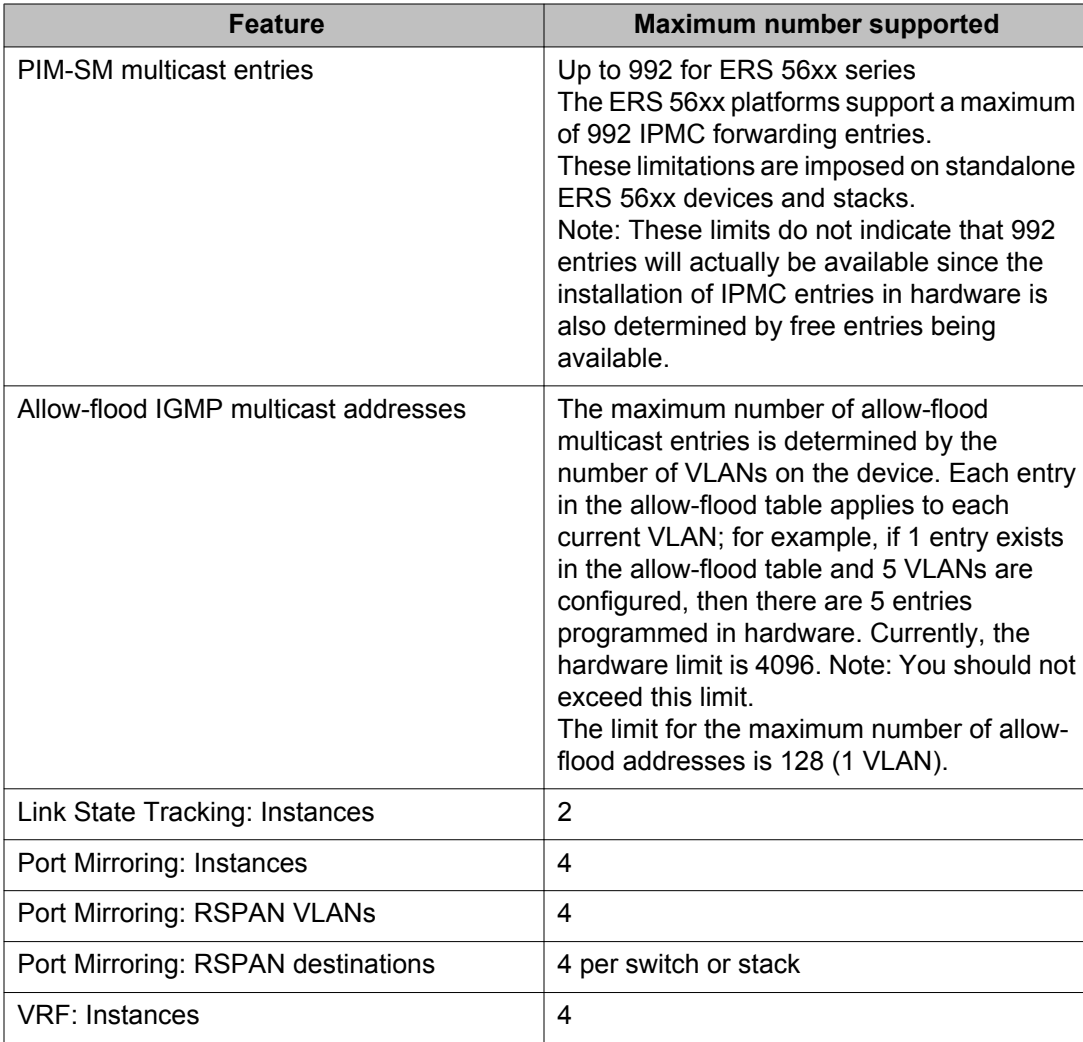

## **Additional information for the software feature license file**

When you create a license file to enable licensed features on an Avaya Ethernet Routing Switch 5000 Series switch with the Avaya Electronic Licensing Portal, you must specify a file name. Follow the instructions on the License Certificate within the License Kit, or for more information, see *Fundamentals of Avaya Ethernet Routing Switch 5000 Series*, NN47202-104.

You must use the following rules when you generate and name the file:

- A maximum of 63 alphanumeric characters
- Lower case only
- No spaces or special characters allowed
- <span id="page-26-0"></span>• Underscore () is allowed
- The dot (.) and three-character file extension are required

File name example, abcdefghijk\_1234567890.lic.

The format of the file that you upload to the license generation tool, and that contains the list of MAC addresses, must be as follows:

- ASCII file format
- One MAC address per line
- No other characters, spaces, or special characters allowed
- MAC must be in hexadecimal, capitalized format, with each pair of characters separated by colon; for example, XX:XX:XX:XX:XX:XX
- The file must contain the correct MAC addresses. Any incorrect MAC addresses will result in the licensed features not working on designated units.
- The number of MAC addresses must not exceed the number of MAC addresses allowed for the License Authorization Code entered for a particular file. For example:
	- AL1016001 = 2 MAC addresses (1 stack/standalone unit)
	- AL1016002 = 20 MAC addresses (10 stacks/standalone units)
	- AL1016003 = 100 MAC addresses (50 stacks/standalone units)
	- AL1016004 = 200 MAC addresses (100 stacks/standalone units)

### **Supported standards, MIBs, and RFCs**

This section lists the standards, MIBs, and RFCs supported by the Avaya Ethernet Routing Switch 5000 Series.

### **Standards**

The following IEEE Standards contain information that applies to the Avaya Ethernet Routing Switch 5000 Series:

- IEEE 802.1D (Standard for Spanning Tree Protocol)
- IEEE 802.1p (Prioritizing)
- IEEE 802.1Q (VLAN Tagging)
- IEEE 802.1X (EAPOL)
- IEEE 802.1ab (Link Layer Discovery Protocol)
- <span id="page-27-0"></span>• IEEE 802.3 (Ethernet)
- IEEE 802.3u (Fast Ethernet)
- IEEE 802.3x (Flow Control)
- IEEE 802.3z (Gigabit Ethernet)
- IEEE 802.3ab (Gigabit Ethernet over Copper)
- IEEE 802.3ad (Link Aggregation)

### **RFCs**

For more information about networking concepts, protocols, and topologies, consult the following RFCs:

- RFC 768 (UDP)
- RFC 791 (IP)
- RFC 792 (ICMP)
- RFC 793 (TCP)
- RFC 826 (ARP)
- RFC 854 (Telnet)
- RFC 894 (IP over Ethernet)
- RFC 951 (BootP)
- RFC 1112 (IGMPv1)
- RFC 1157 (SNMP)
- RFC 1213 (MIB-II)
- RFC 1271 (RMON)
- RFC 1350 (TFTP)
- RFC 1493 (Bridge MIB)
- RFC 1757 (RMON)
- RFC 1945 (HTTP v1.0)
- RFC 2131 (DHCP)
- RFC 2236 (IGMPv2)
- RFC 2362 (PIM-SM)
- RFC 2474 (QoS)
- RFC 2597 (QoS)
- RFC 2598 (QoS)
- RFC 2665 (Ethernet MIB)
- RFC 2674 (Q-BRIDGE-MIB)
- RFC 2737 (Entity MIBv2)
- RFC 2819 (RMON MIB)
- RFC 2863 (Interfaces Group MIB)
- RFC 2865 (RADIUS)
- RFC 3140 (QoS)
- RFC 3246 (QoS)
- RFC 3376 (IGMPv3)
- RFC 3410 (SNMPv3)
- RFC 3411 (SNMP Frameworks)
- RFC 3412 (SNMP Message Processing)
- RFC 3413 (SNMPv3 Applications)
- RFC 3414 (SNMPv3 USM)
- RFC 3415 (SNMPv3 VACM)
- RFC 3576 (Dynamic Authorization Extensions to Remote Authentication Dial In User Service)

The following table lists IPv6 specific RFCs.

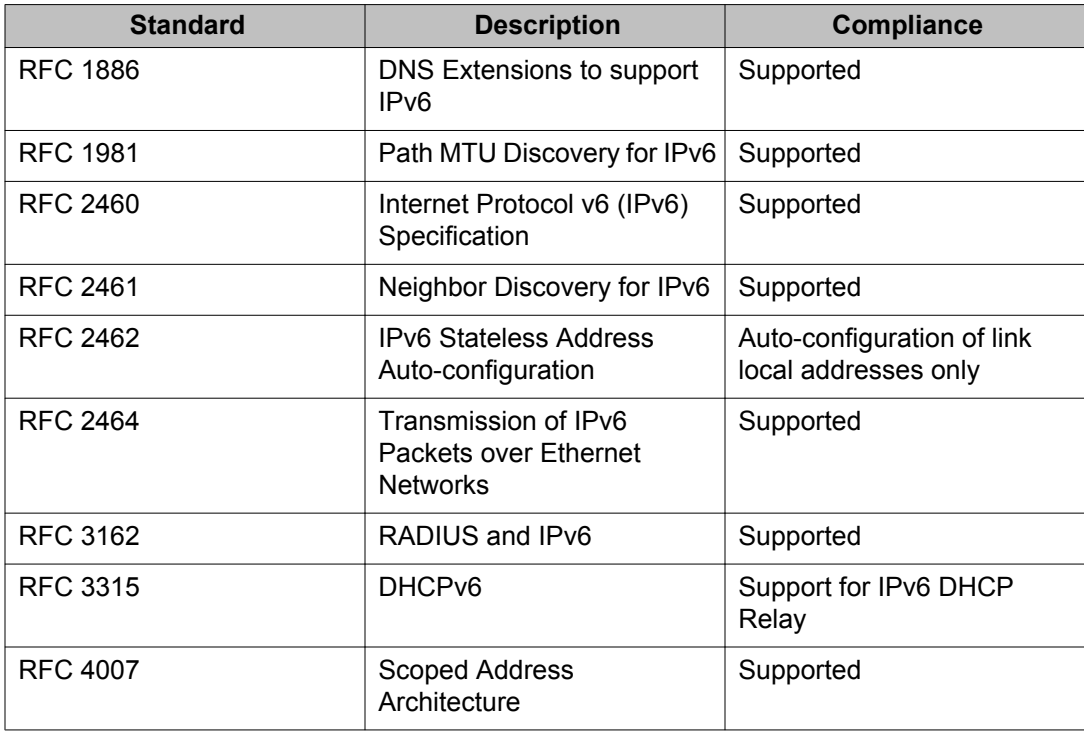

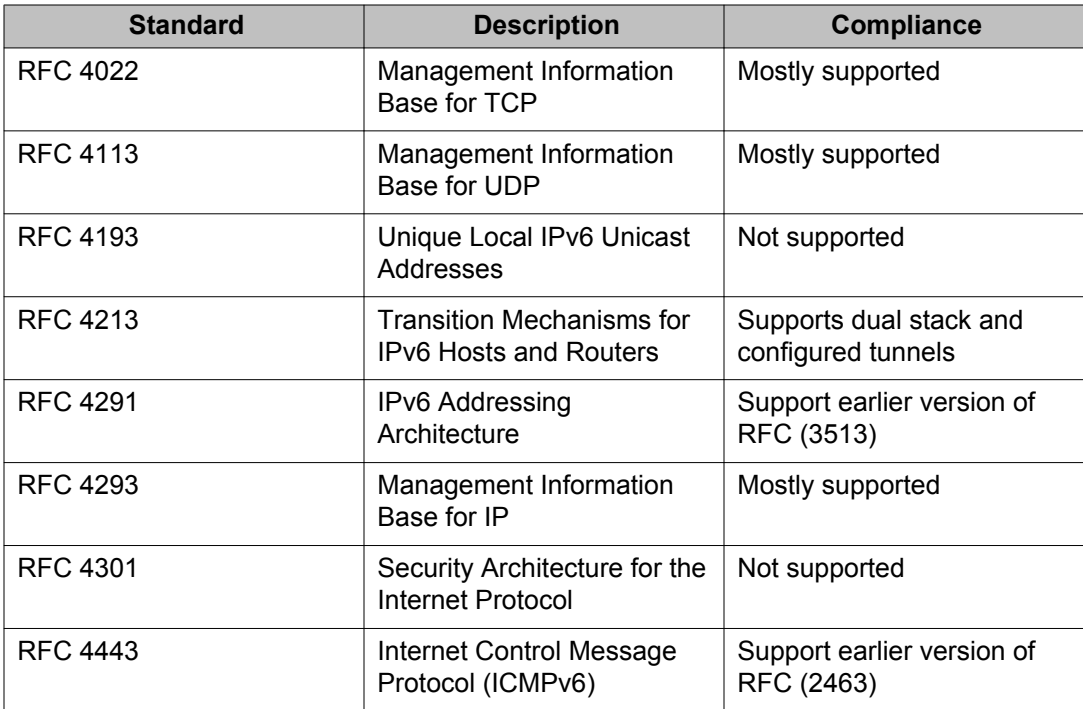

# <span id="page-30-0"></span>**Chapter 4: Resolved issues**

The following table lists the issues resolved in the current software release.

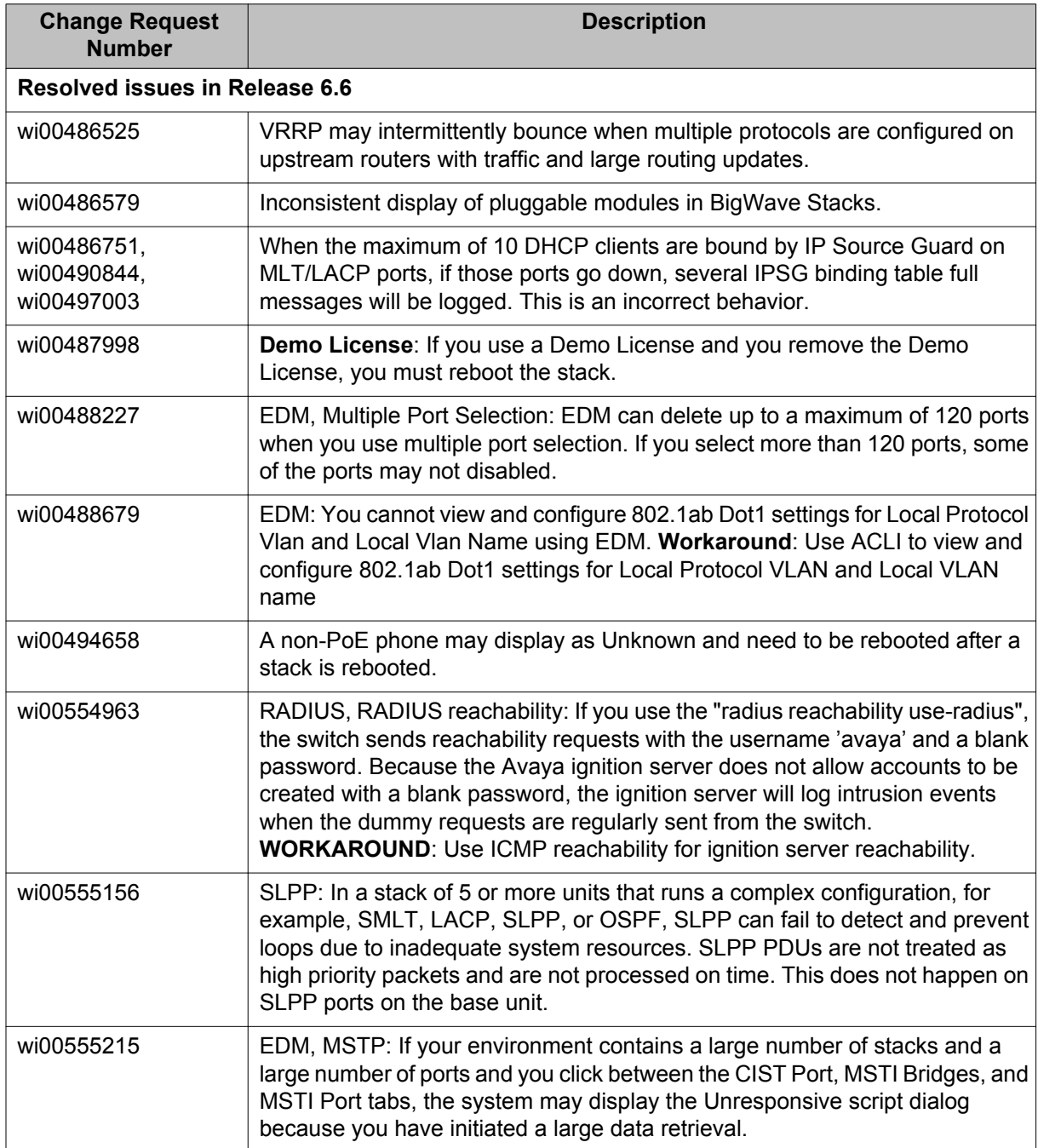

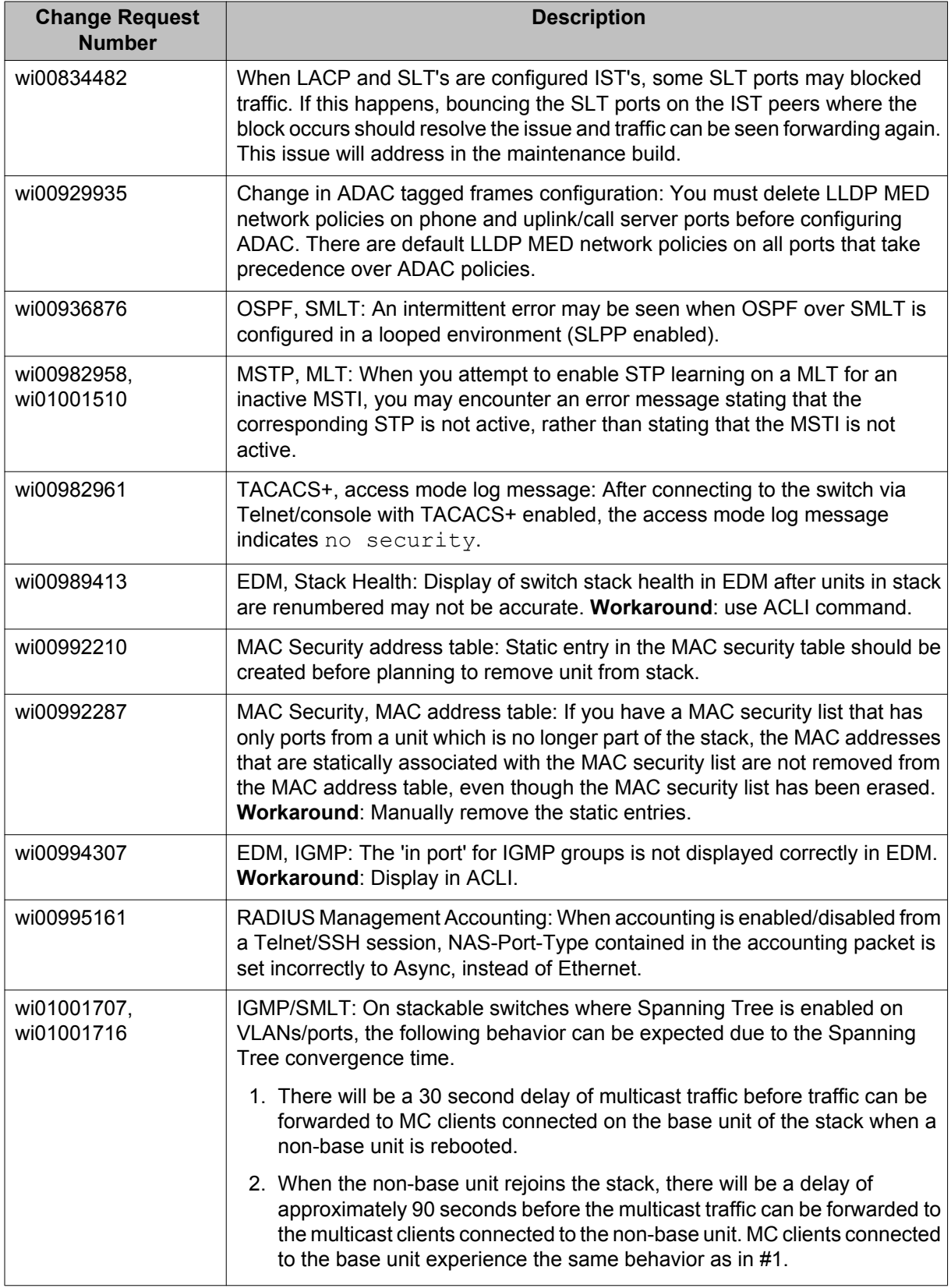

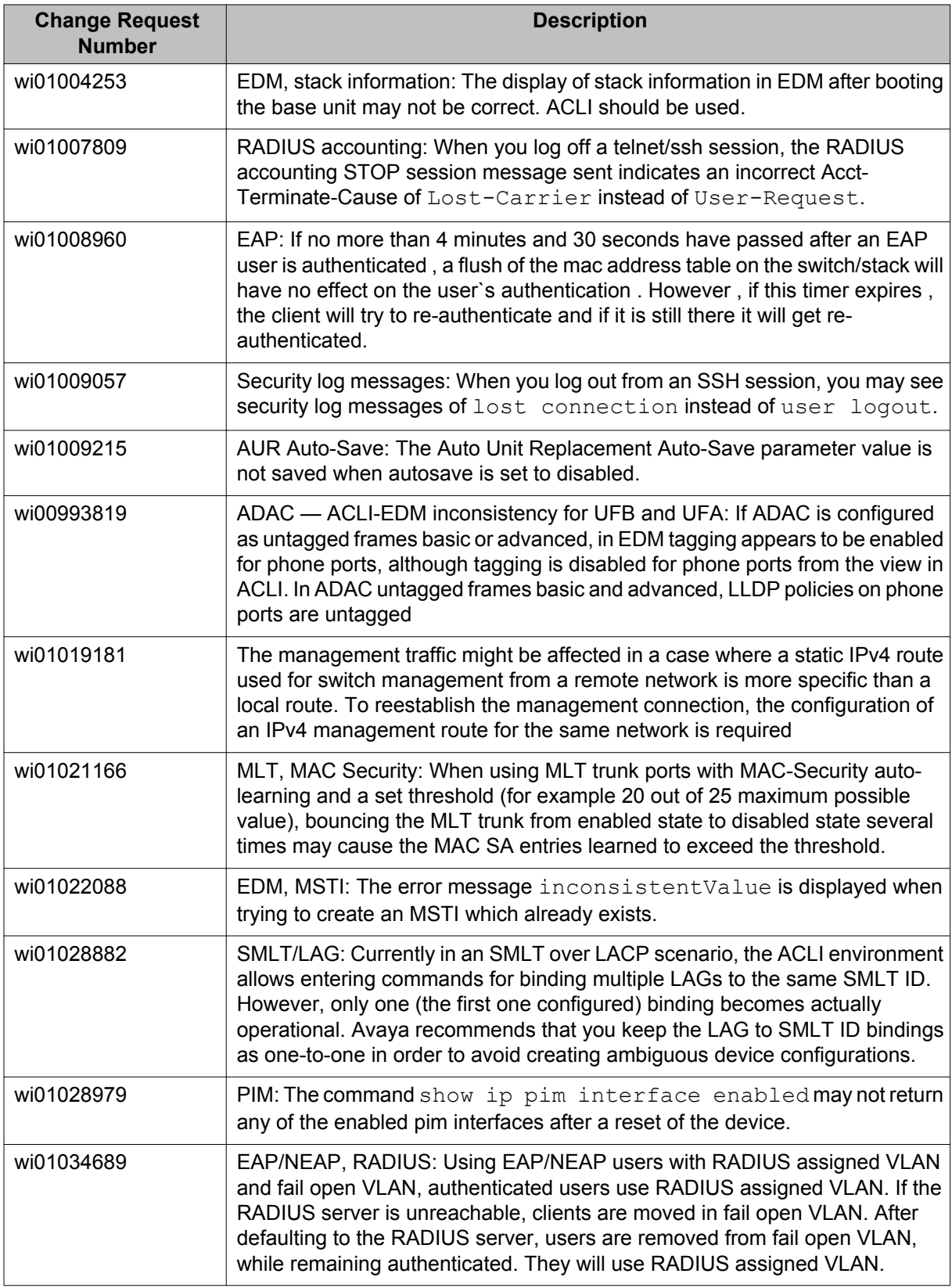

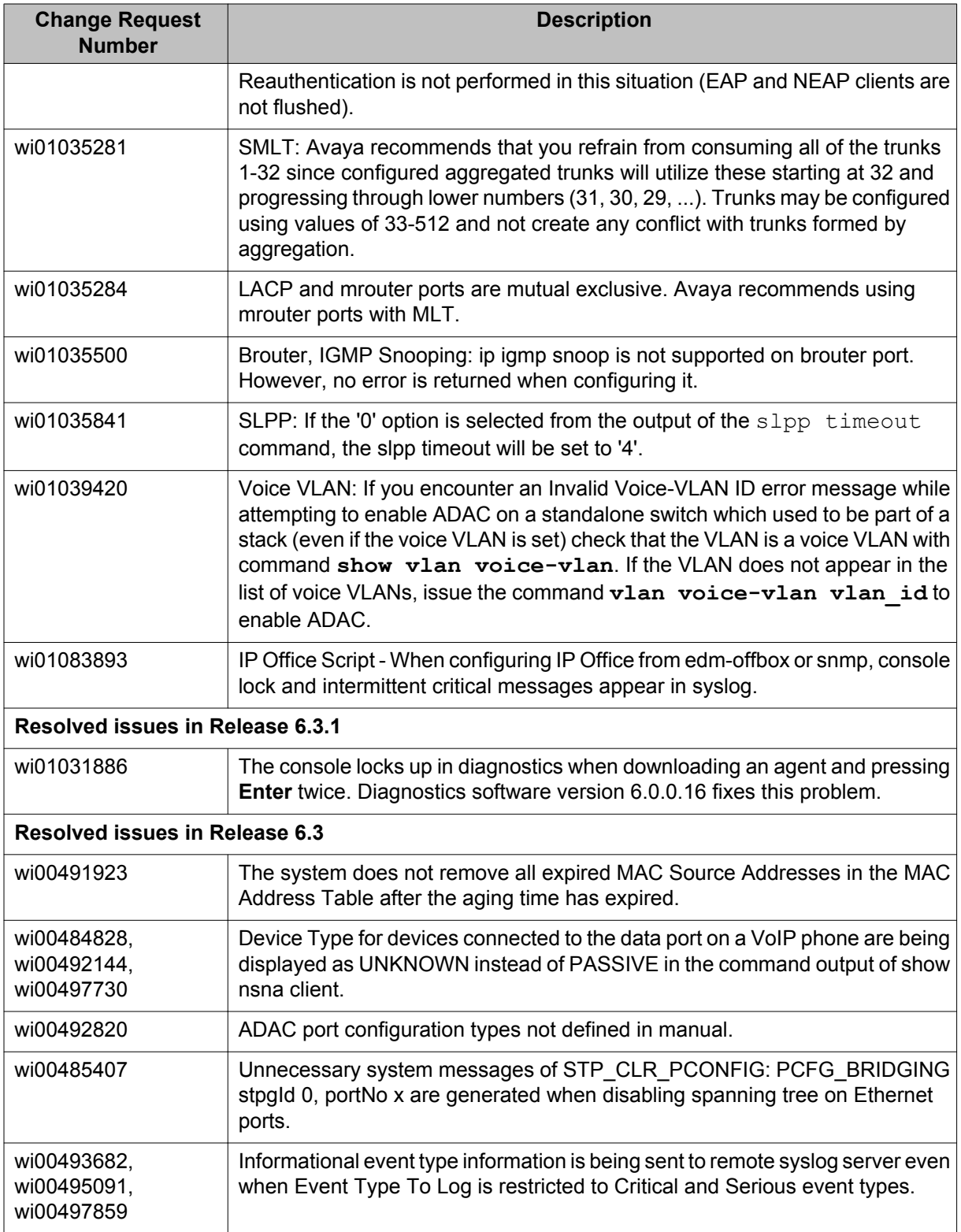

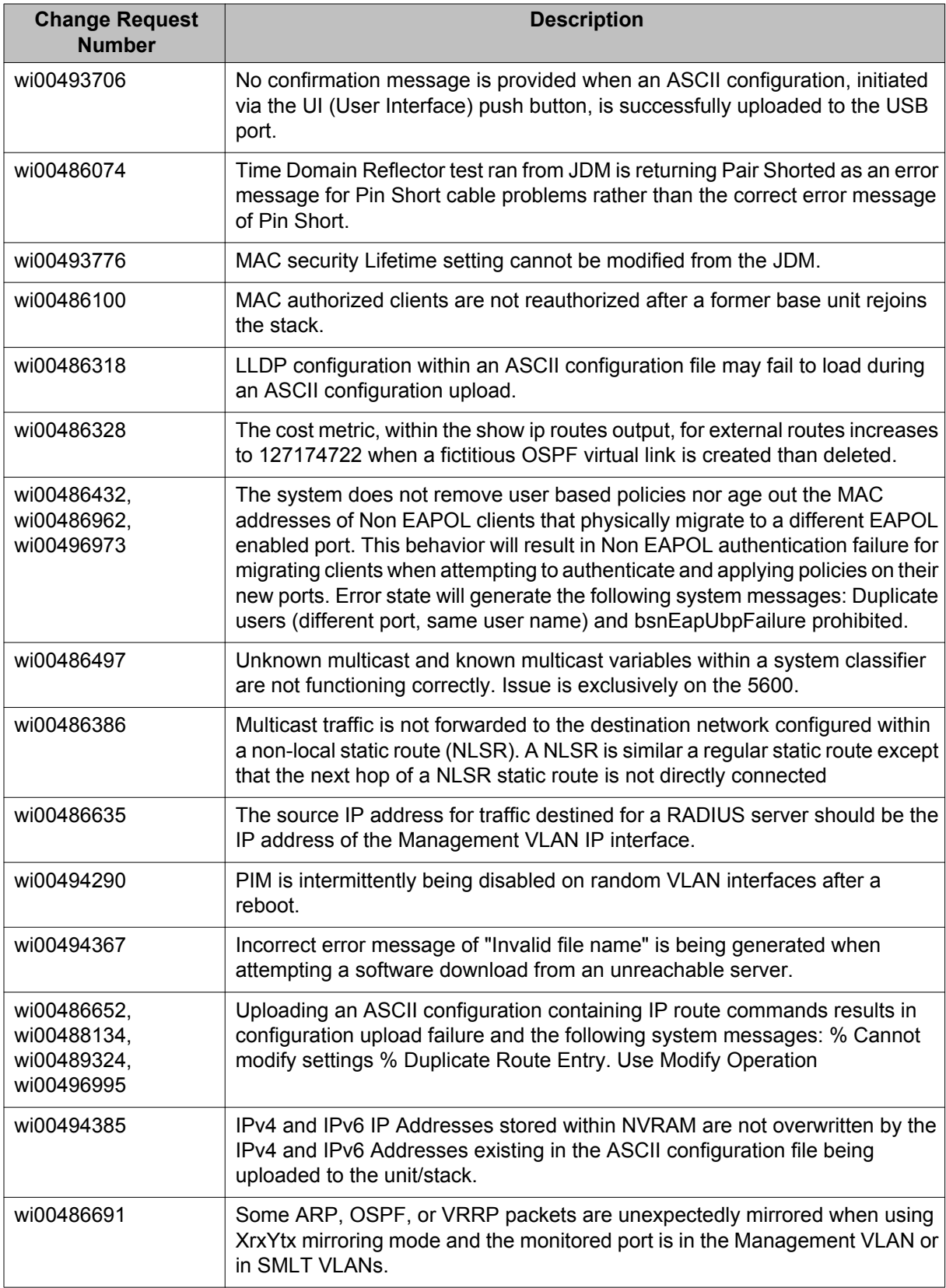

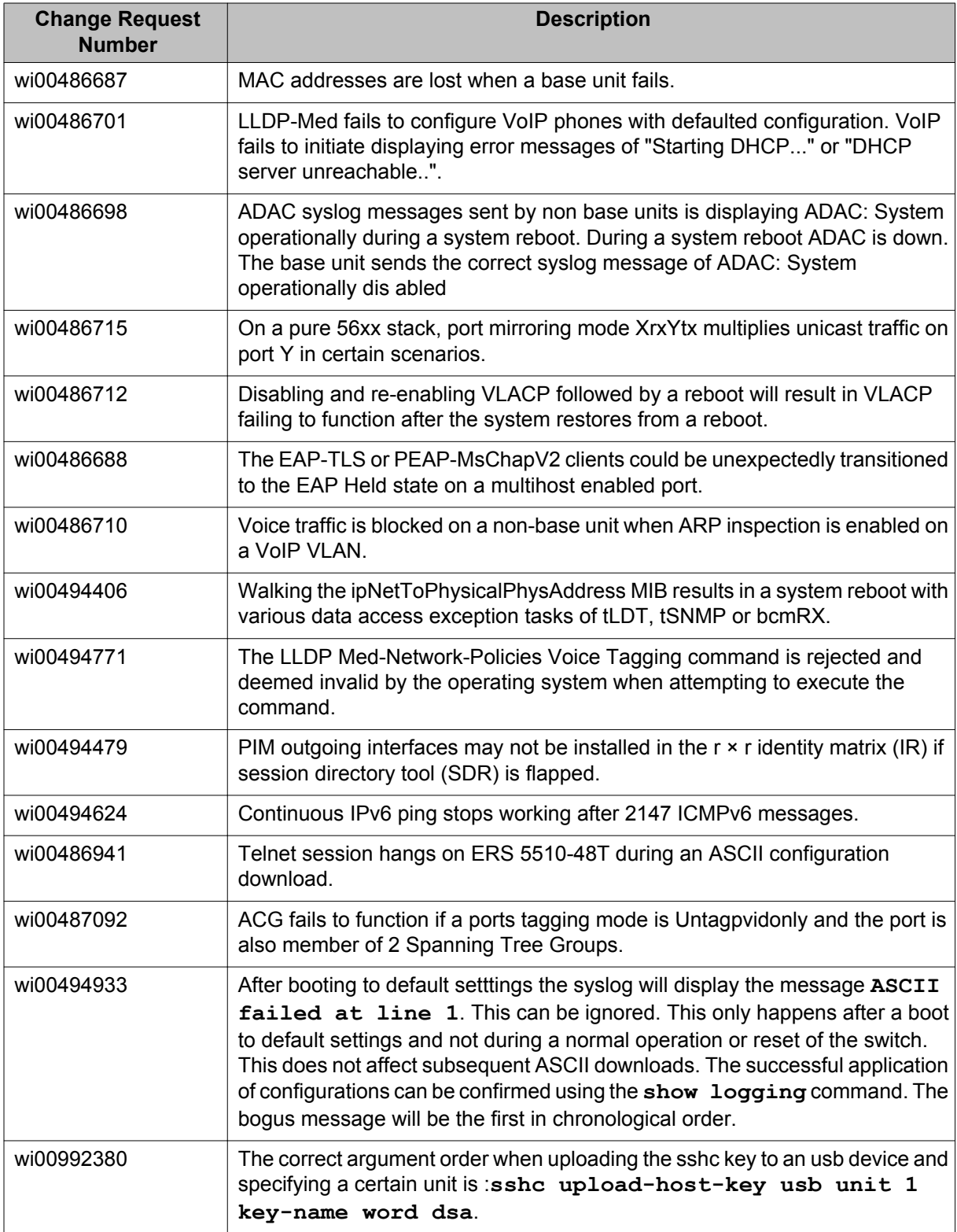

# <span id="page-36-0"></span>**Chapter 5: Known issues and limitations**

Use the information in this section to learn more about known issues and limitations. Where appropriate, use the workarounds provided.

## **Known issues**

See the following table for a list of known anomalies for the Avaya Ethernet Routing Switch 5000 Series.

#### **Table 4: Known issues**

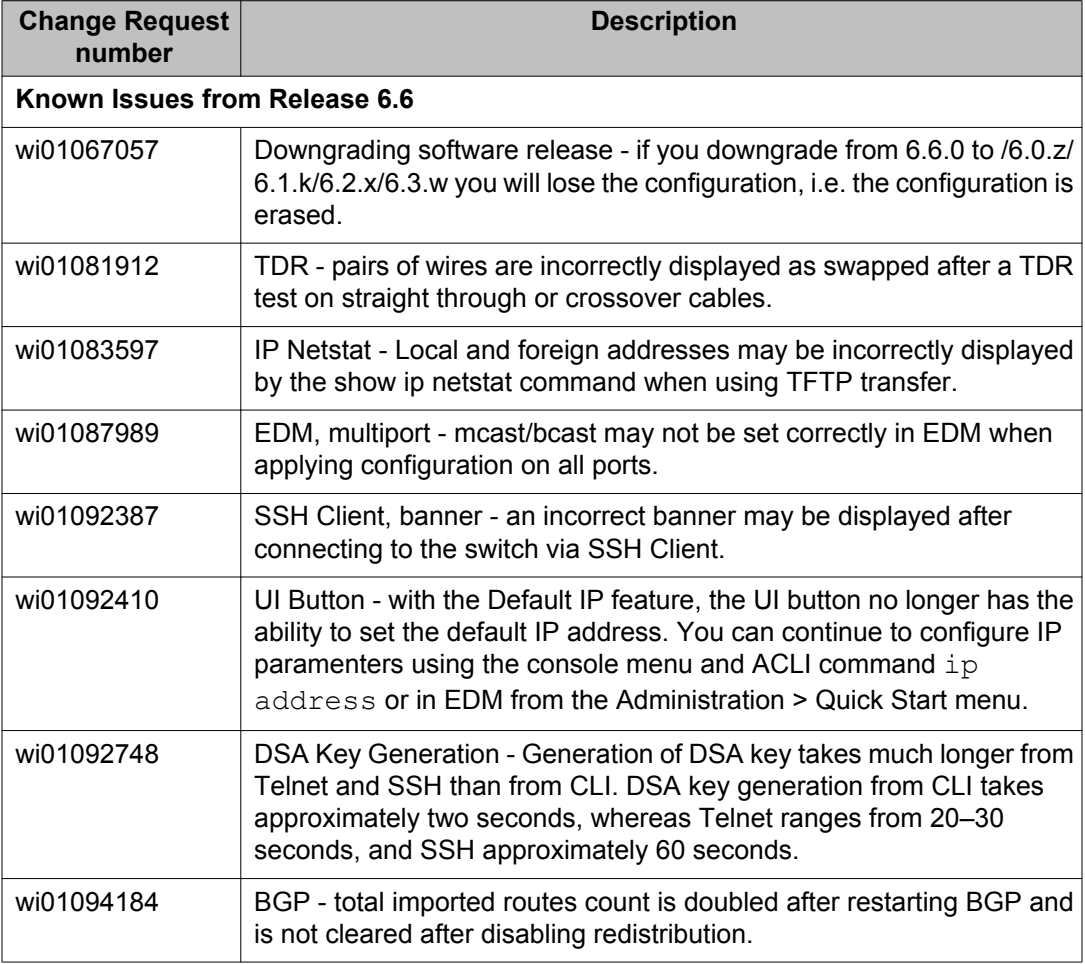

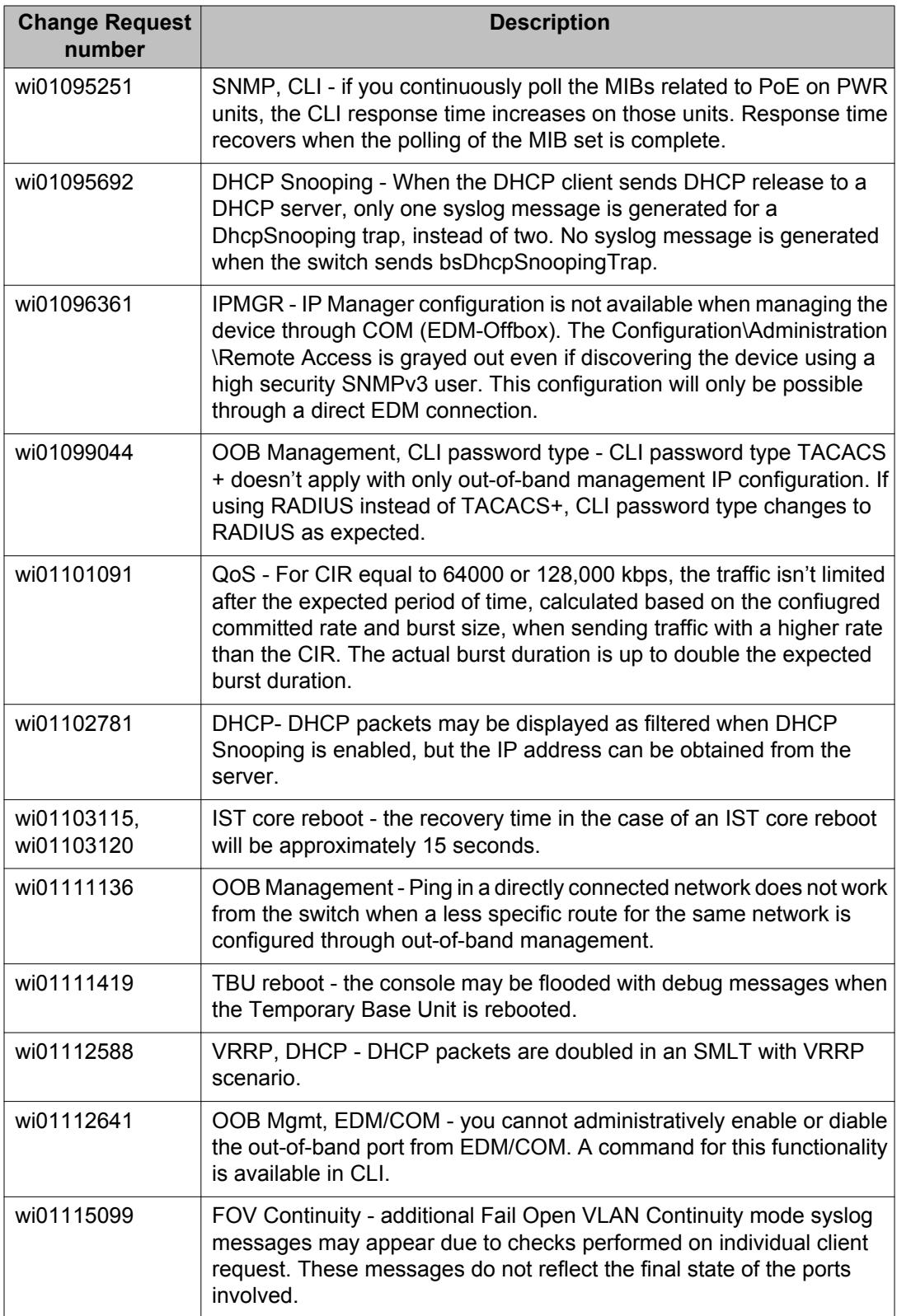

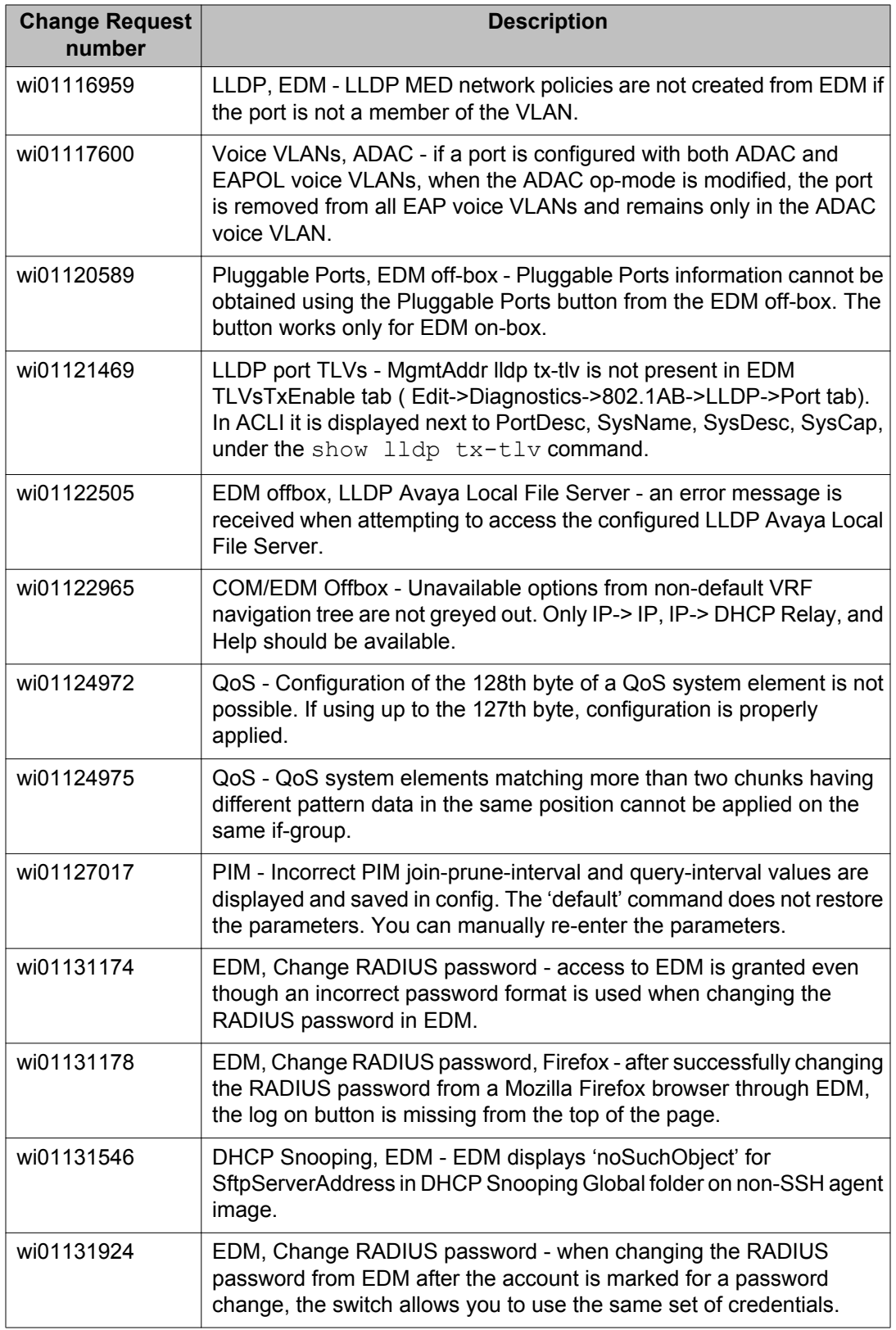

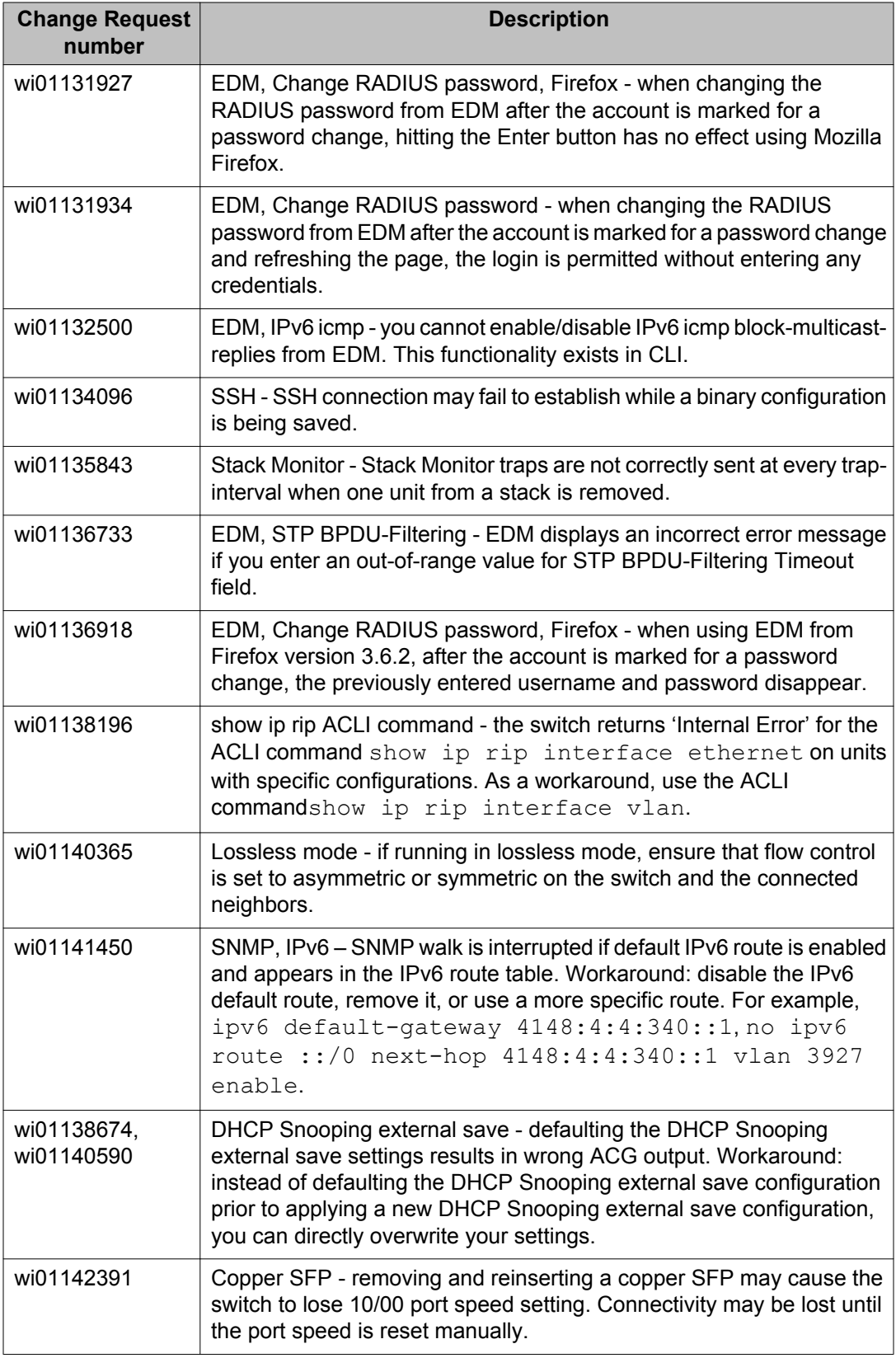

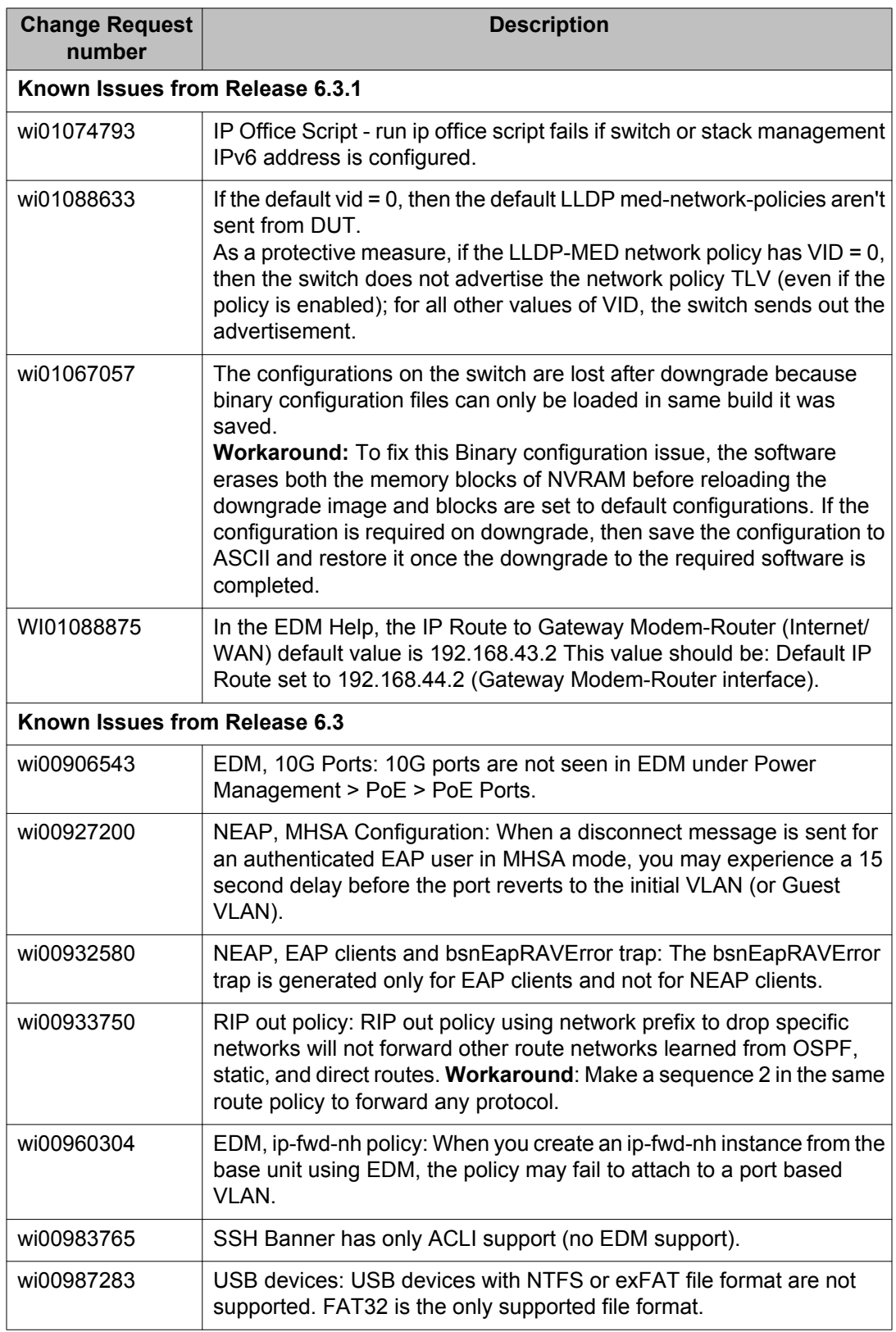

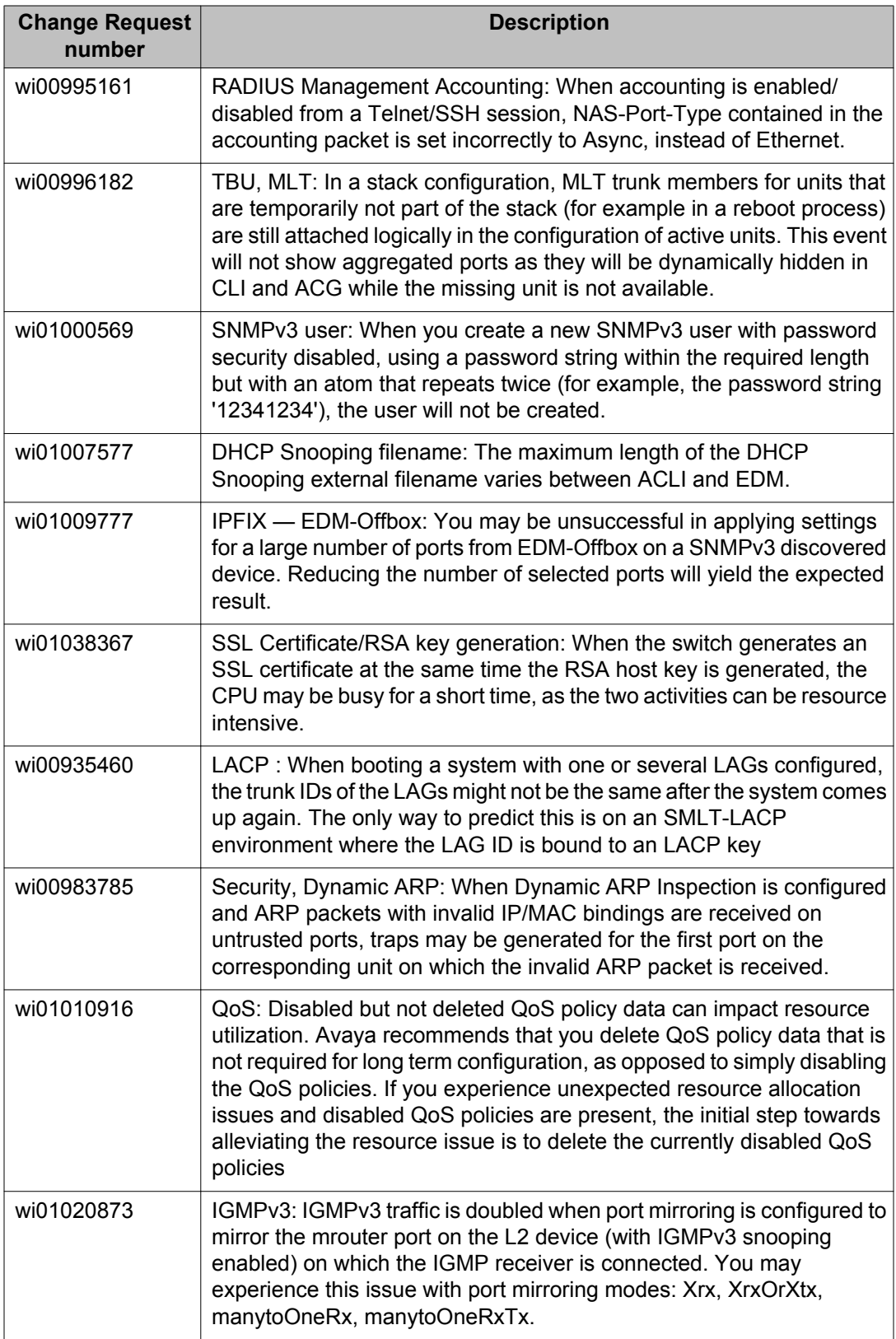

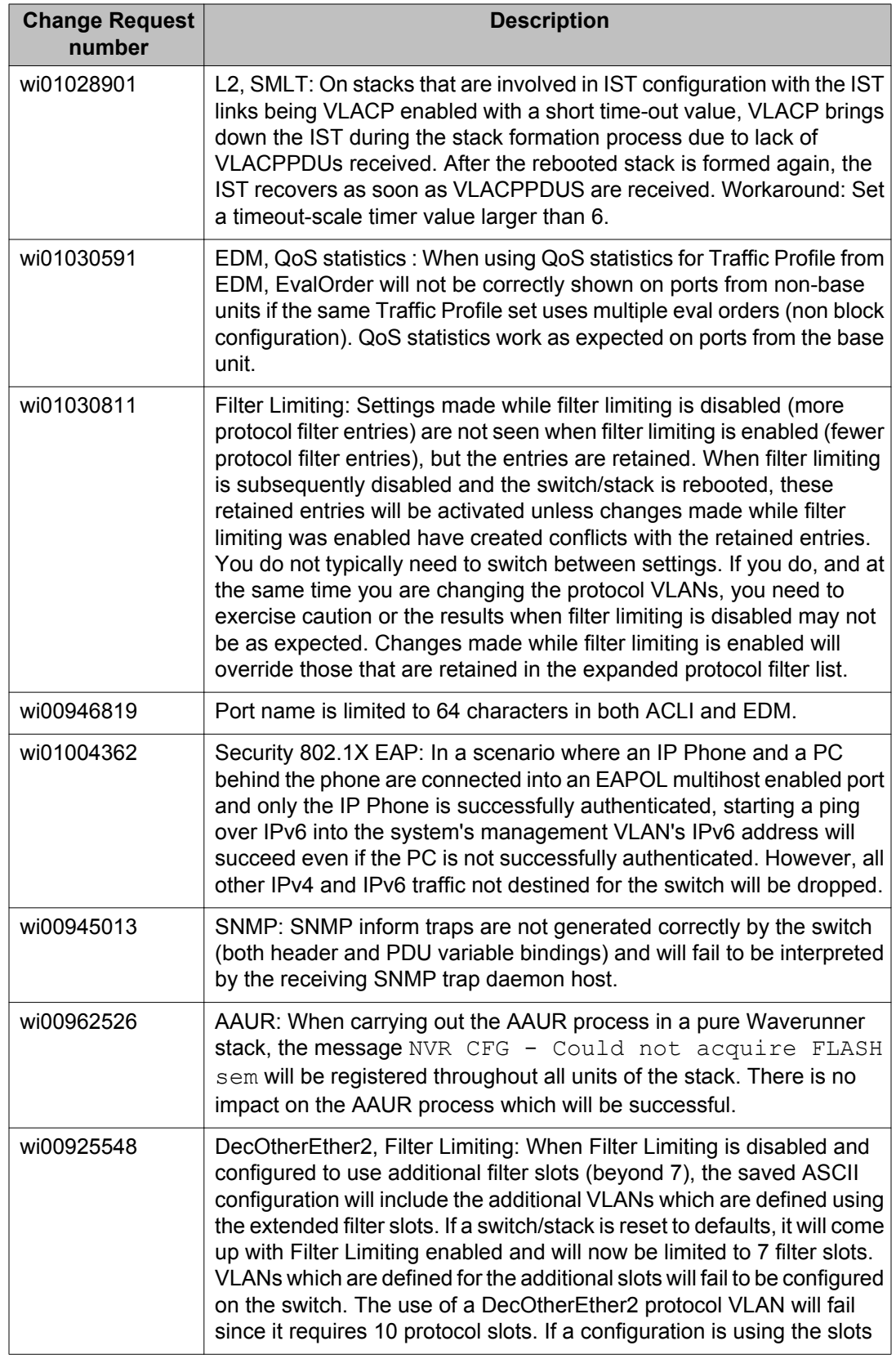

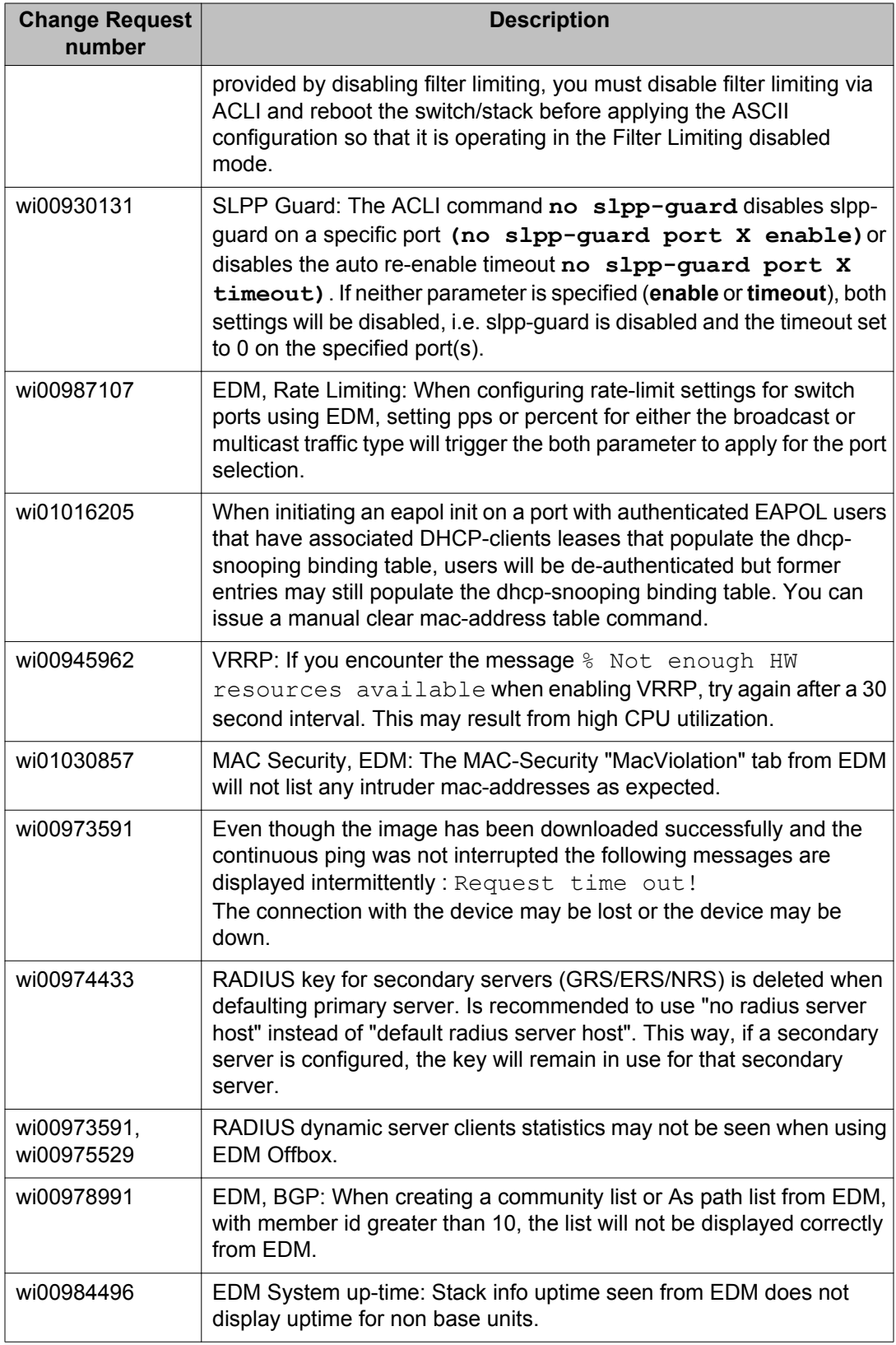

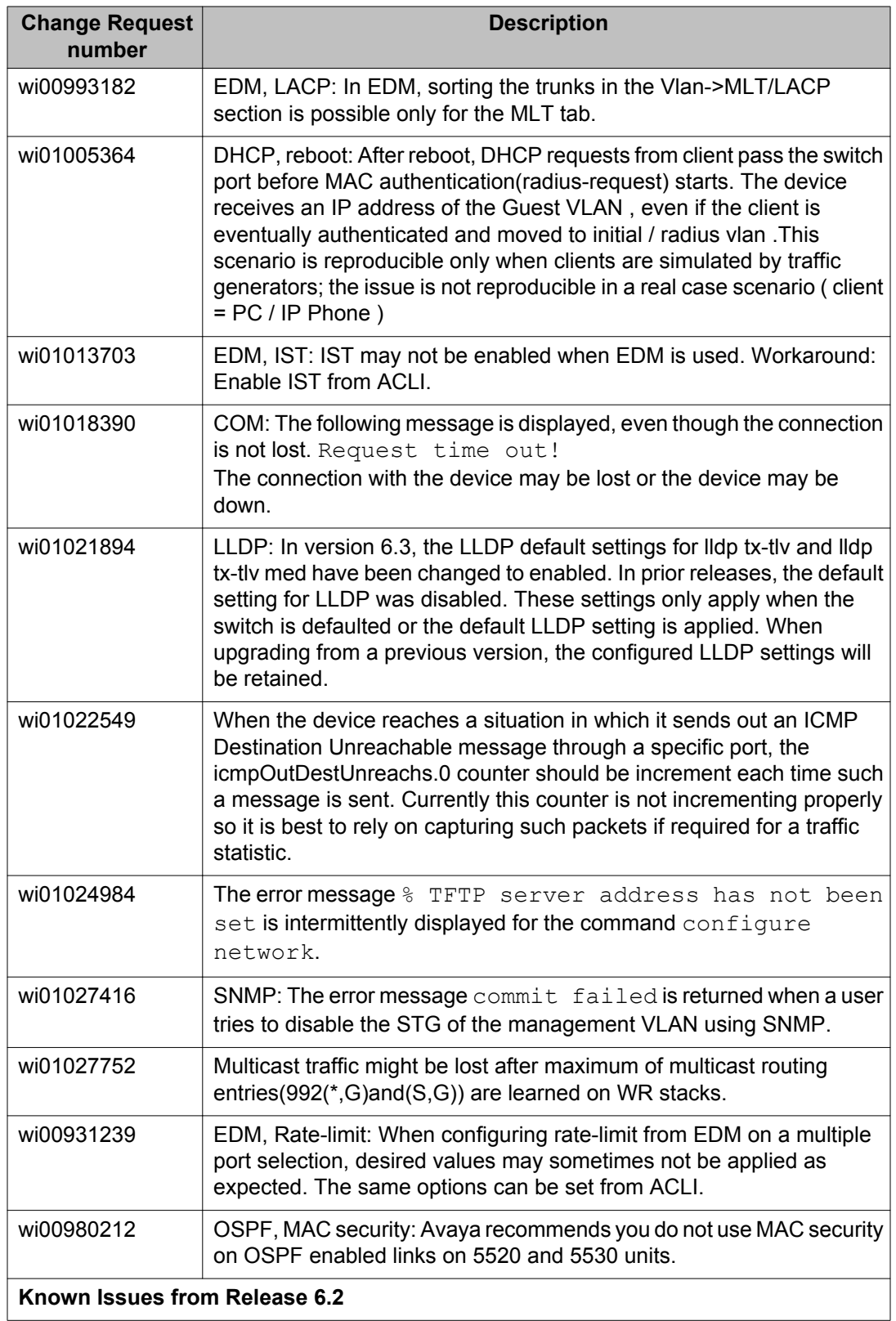

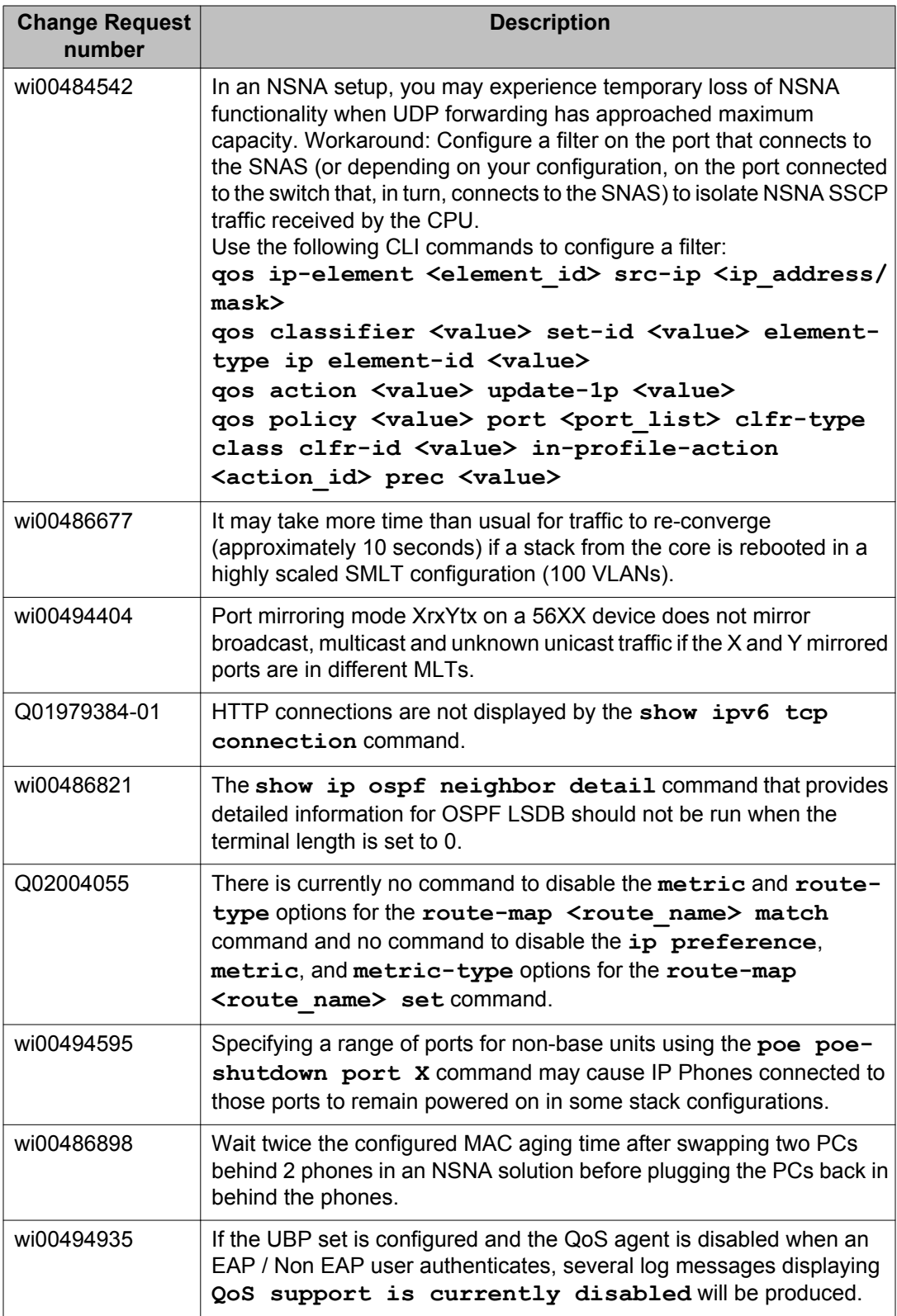

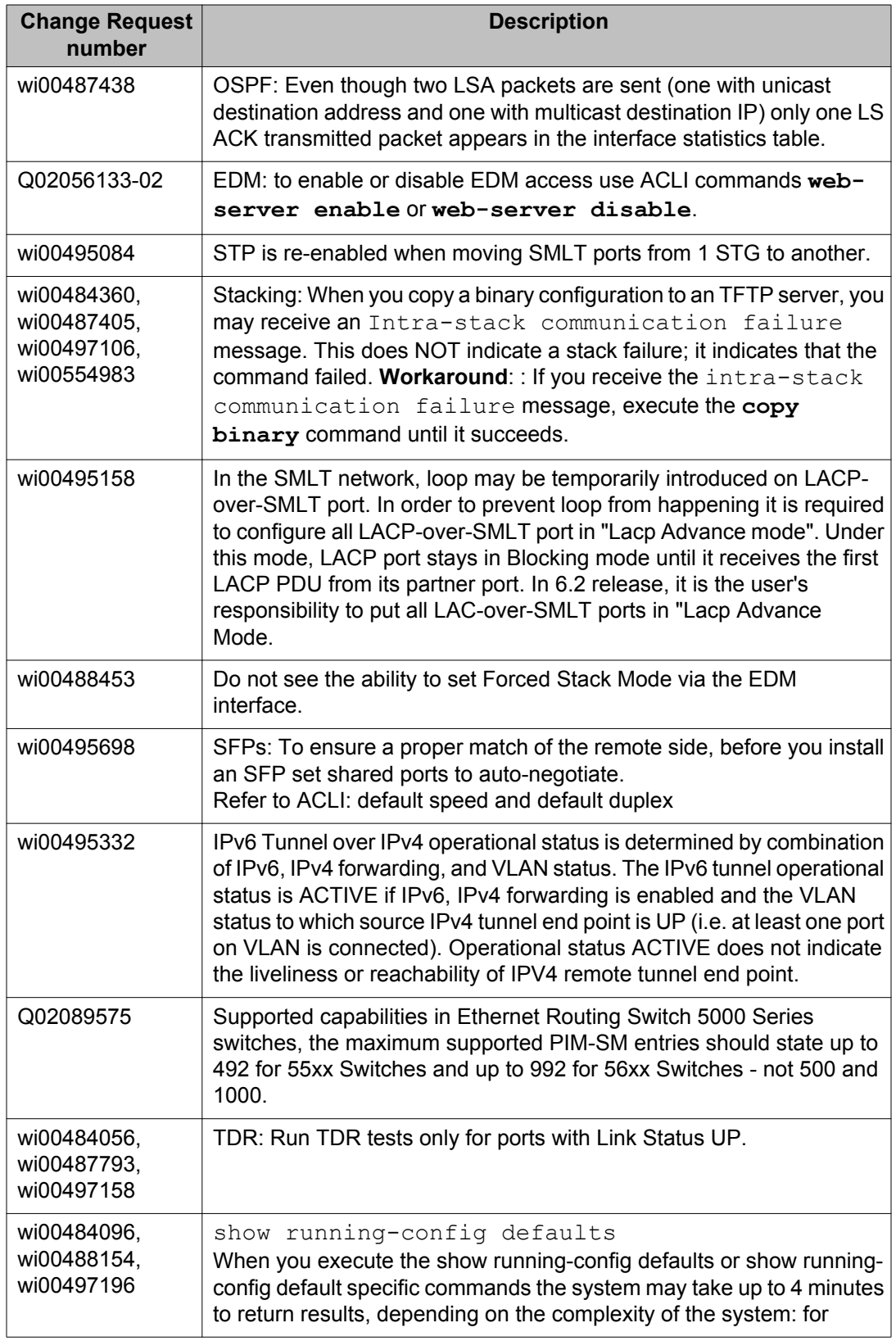

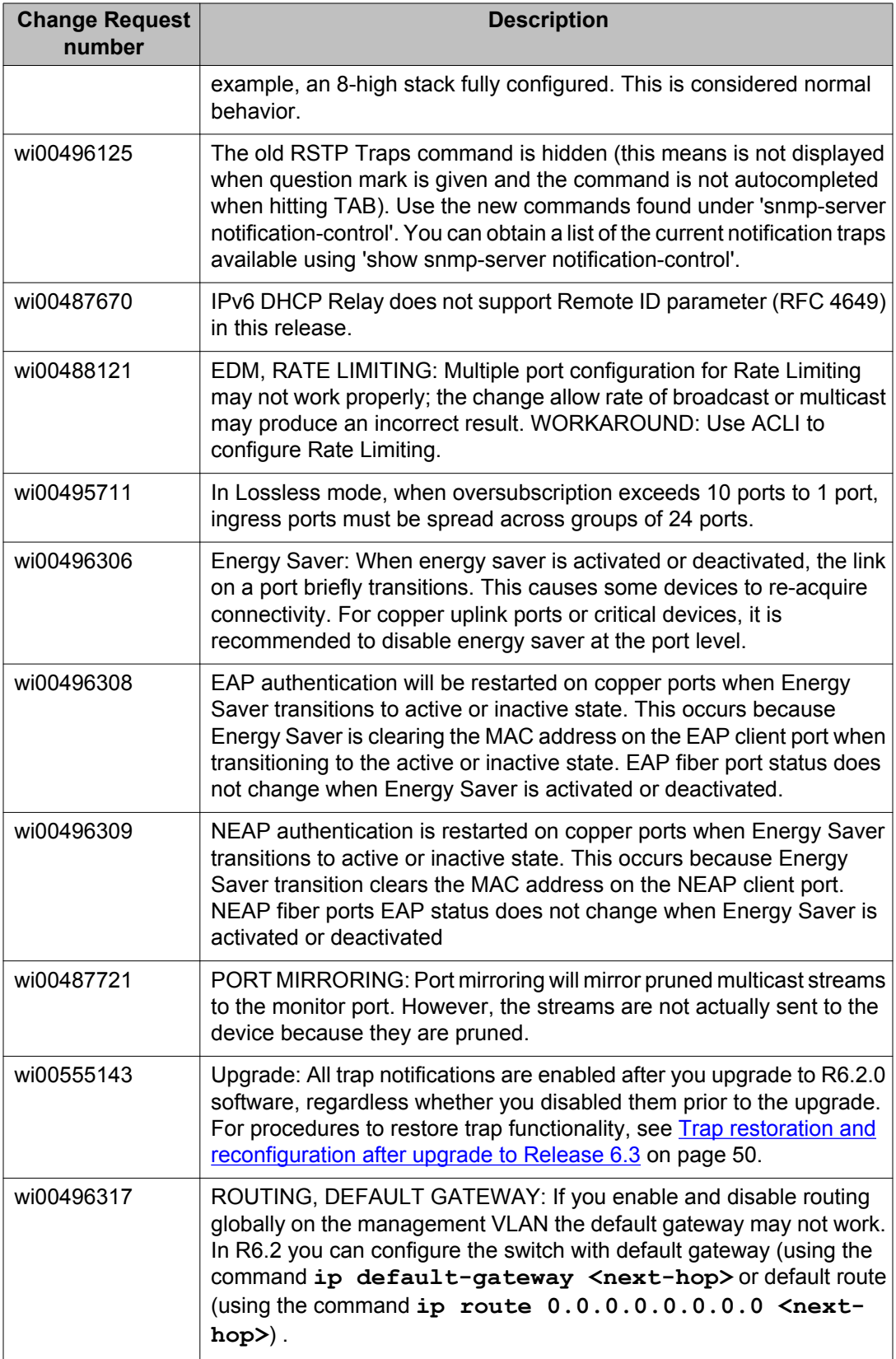

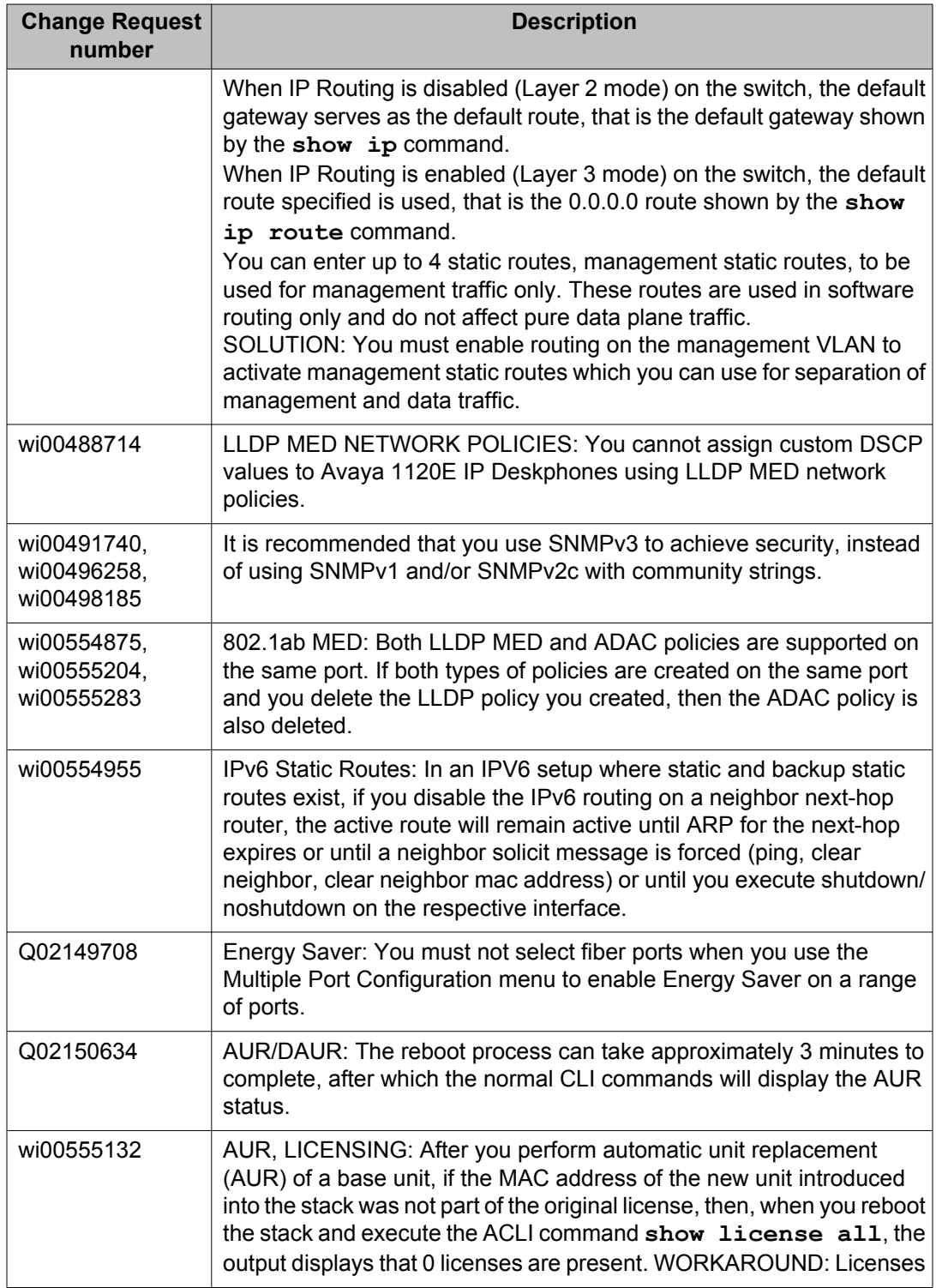

<span id="page-49-0"></span>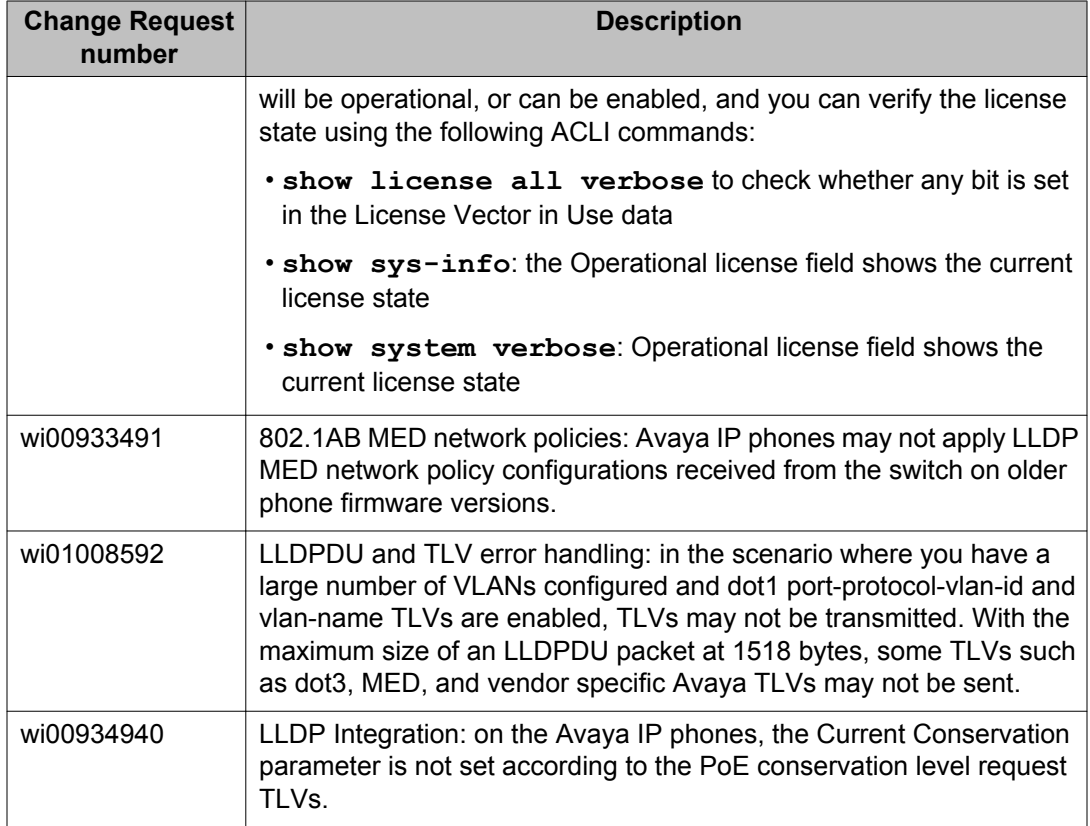

## **Trap restoration and reconfiguration after upgrade to Release 6.3**

Use the procedures in this section to restore and reconfigure trap functionality after you upgrade to Release 6.3 software. You can reconfigure trap notification, using either EDM or ACLI.

### **Restoring trap notification functionality using ACLI**

### **About this task**

Use the following procedure to restore trap notification functionality using ACLI:

### **Procedure**

Use the following ACLI command to remove traps created using R6.1 and before: **no snmp-server host X.Y.Z.T 'community name'**

### <span id="page-50-0"></span>**Reconfiguring traps using EDM**

### **About this task**

Use the following procedure to reconfigure traps using EDM:

#### **Procedure**

- 1. From the navigation tree, click **Edit**.
- 2. From the Edit tree, click **Snmp Server**.
- 3. In the work area, select the **Community** tab.
- 4. Create a community string you must specify the Notify View name.
- 5. In the work area, select the **Host** tab to create an SNMP host use the community you created in the previous step.
- 6. On the **Host** tab, use the **Notification** button to activate or deactivate individual traps.
- 7. In the work area, select the **Notification Control** tab to activate or deactivate individual traps per device.

### **Reconfiguring traps using ACLI with v1 host example, password security enabled**

#### **About this task**

Use the following procedure to reconfigure traps using ACLI - v1 host example with password security enabled:

#### **Procedure**

1. To create a community, from the Global Configuration prompt, enter the following command:

snmp-server community notify-view nncli

Enter community string: CommunityName

Enter community string: CommunityName

2. To create an SNMP host using the community you created in the previous step, from the Global Configuration prompt enter the following command: snmp-server host 10.100.68.3 port 162 v1 CommunityName filter TestFilter.

### <span id="page-51-0"></span>**Reconfiguring traps using ACLI with v1 host example, password security disabled**

### **About this task**

Use the following procedure to reconfigure traps using ACLI - v1 host example with password security disabled:

#### **Procedure**

- 1. To create an SNMP community, from the Global Configuration prompt, enter the following command: snmp-server community CommunityName notifyview nncli.
- 2. To create an SNMP host using the community you created in the previous step, from the Global Configuration prompt enter the following command: snmp-server host 10.100.68.3 port 162 v1 CommunityName filter TestFilter.

### **Setting the Notification Type per receiver using ACLI**

#### **About this task**

Use the following procedure to set the Notification Type per receiver using ACLI.

#### **Procedure**

- 1. From the Global Configuration prompt, enter the following command: snmpserver notify-filter TestFilter +org.
- 2. From the Global Configuration prompt, enter the following command: snmpserver notify-filter TestFilter -linkDown.
- 3. From the Global Configuration prompt, enter the following command: snmpserver notify-filter TestFilter -linkUp.

### <span id="page-52-0"></span>**Displaying Notification Types associated with the notify filter using ACLI**

### **About this task**

Use the following procedure to display the Notification Types associated with the notify filter using ACLI.

### **Procedure**

From the Global Configuration prompt, enter the following command: show snmpserver notification notify filter

### **Enabling or disabling the Notification Type per device using ACLI**

#### **About this task**

Use the following procedure to enable or disable the Notification Type per device using ACLI.

### **Procedure**

- 1. From the Global configuration prompt, enter the following command:  $no \text{ snmp}$ server notification-control linkDown.
- 2. From the global Configuration prompt, enter the following command:  $no \text{ snmp}$ server notification-control linkUp.

## **Preventing a loop during upgrade of a large network**

#### **About this task**

Use the following procedure to prevent a temporary loop during upgrade of a large network.

#### **Procedure**

- 1. Shut down LAC/SMLT ports on system A.
- 2. Download the new software image to system A.
- 3. Enable LAC/SMLT ports on system A.
- 4. Shut down LAC/SMLT ports on system B.
- <span id="page-53-0"></span>5. Download the new software image to system B.
- 6. Enable LAC/SMLT ports on system B.

## **Ethernet Routing Switch 5000 Series limitations and considerations**

The following table lists known Ethernet Routing Switch 5000 Series limitations and considerations:

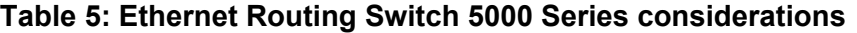

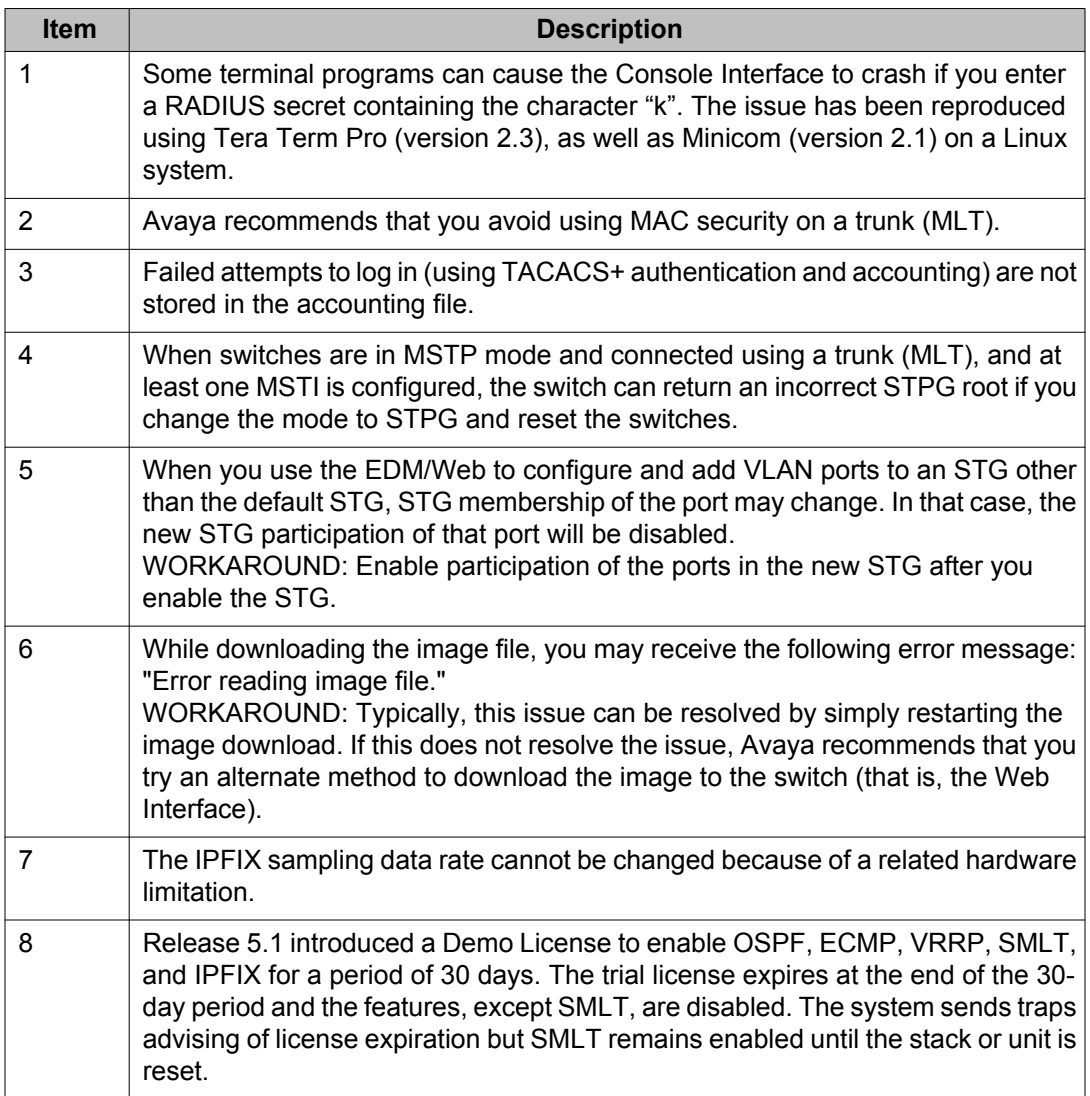

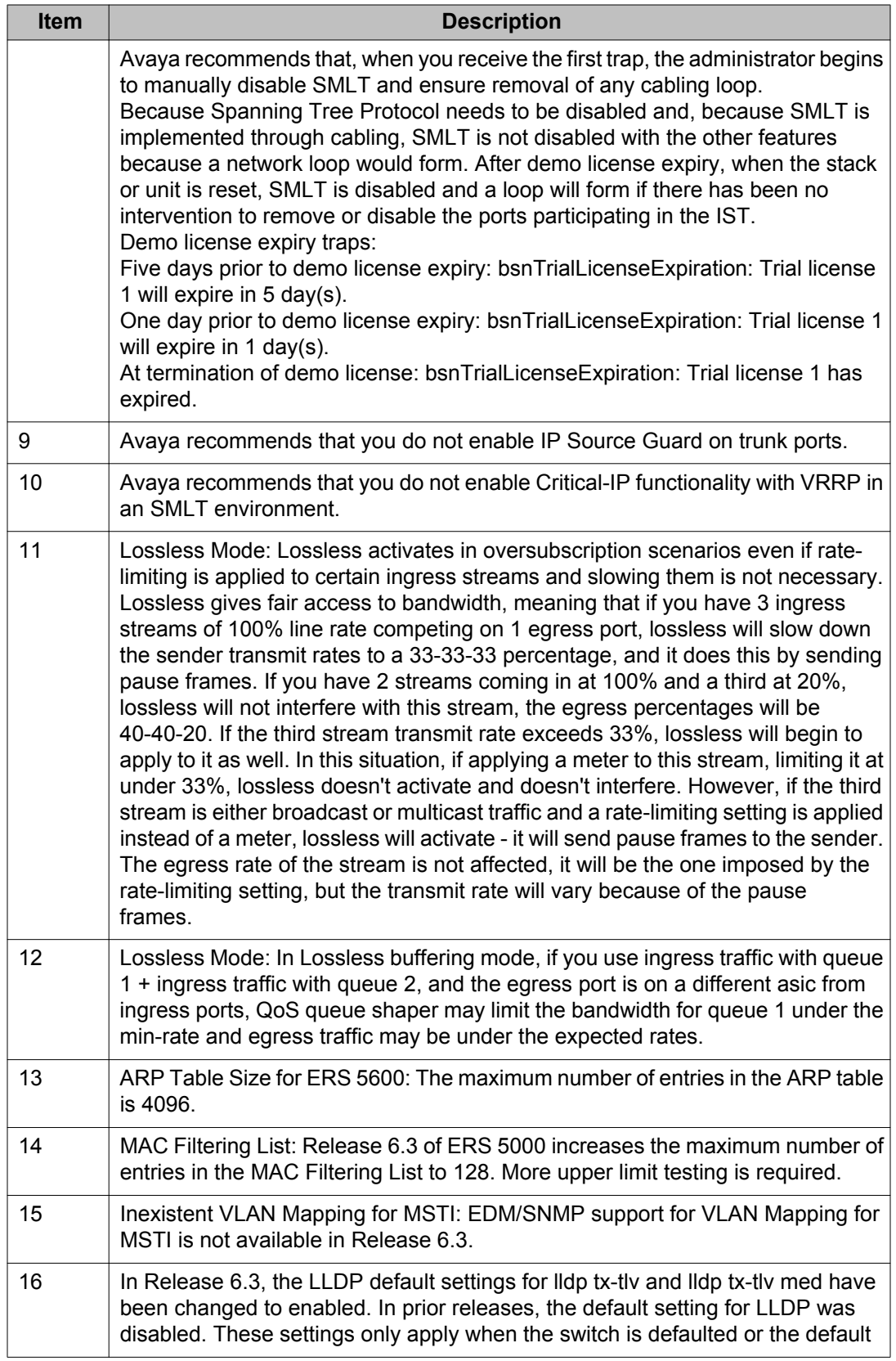

<span id="page-55-0"></span>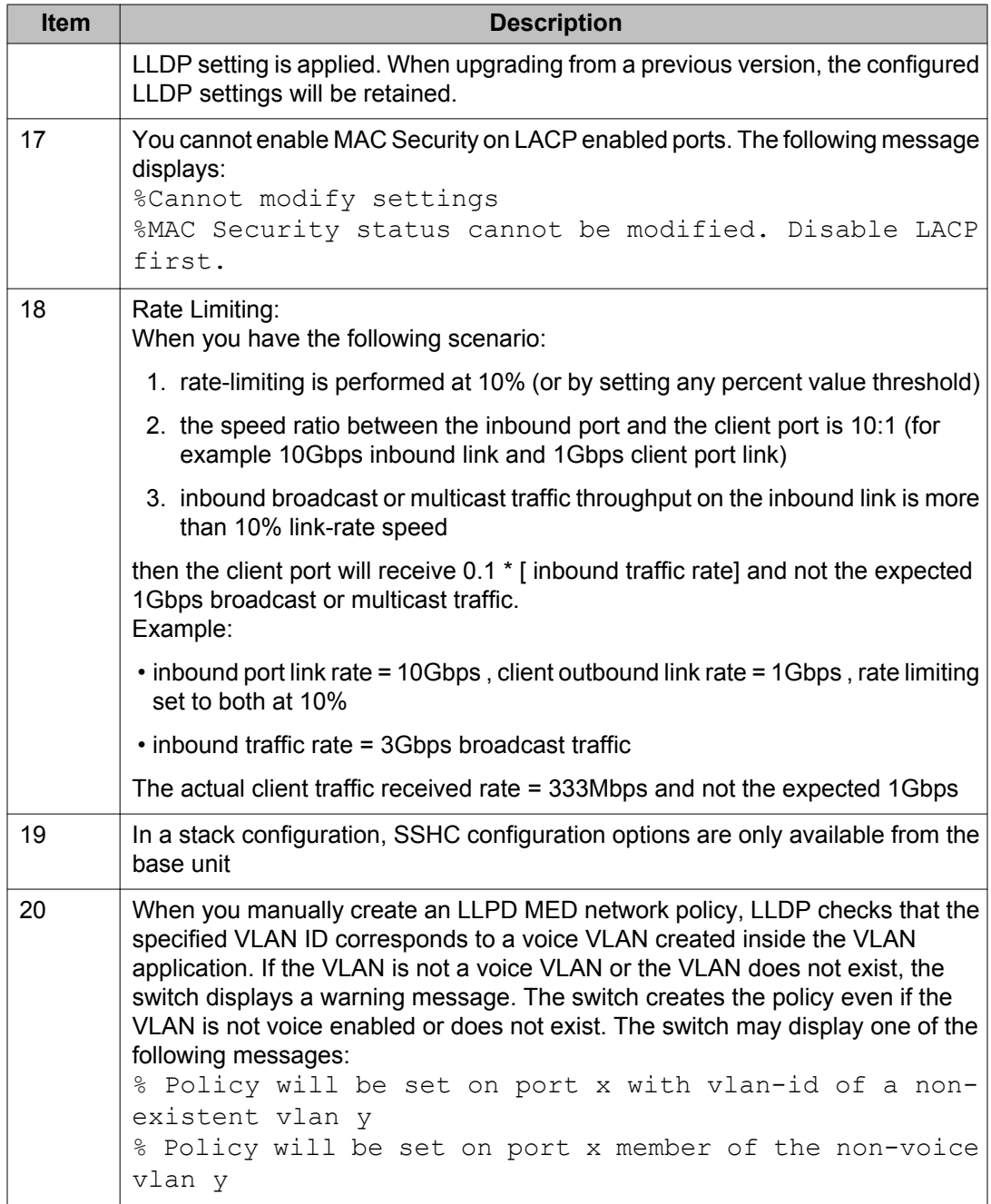

## **VLACP issue**

In some situations, when you use VLACP the ERS 5000 series switches remove a link from service due to variations in the arrival time of VLACP messages (VLACP PDUs) from the far end. The issue can exist between the ERS 5600 models and ERS 8300 and ERS 8600 models when the system runs short timers with a default timeout interval of 3 time-outs or less. The

<span id="page-56-0"></span>ERS 5600 switches maintain a rolling history of the last 3 received VLACP PDUs (by default) and calculate the time variance across and between these VLACP messages.

SOLUTION: Increase the VLACP timeout-scale value to 3 or more.

### **Filter resource consumption**

Applications consume filter resources, which are a combination of masks and filters, also known as rules.

A filter specifies the bit pattern to match.

A mask specifies the bit position to match and the evaluation precedence of the filters.

To enable some applications, for example BaySecure, Port Mirroring, and IGMP, a set number of masks and filters are required.

The following table summarizes the applications that require mask and filter resources.

#### **Table 6: Application mask and filter resource requirements**

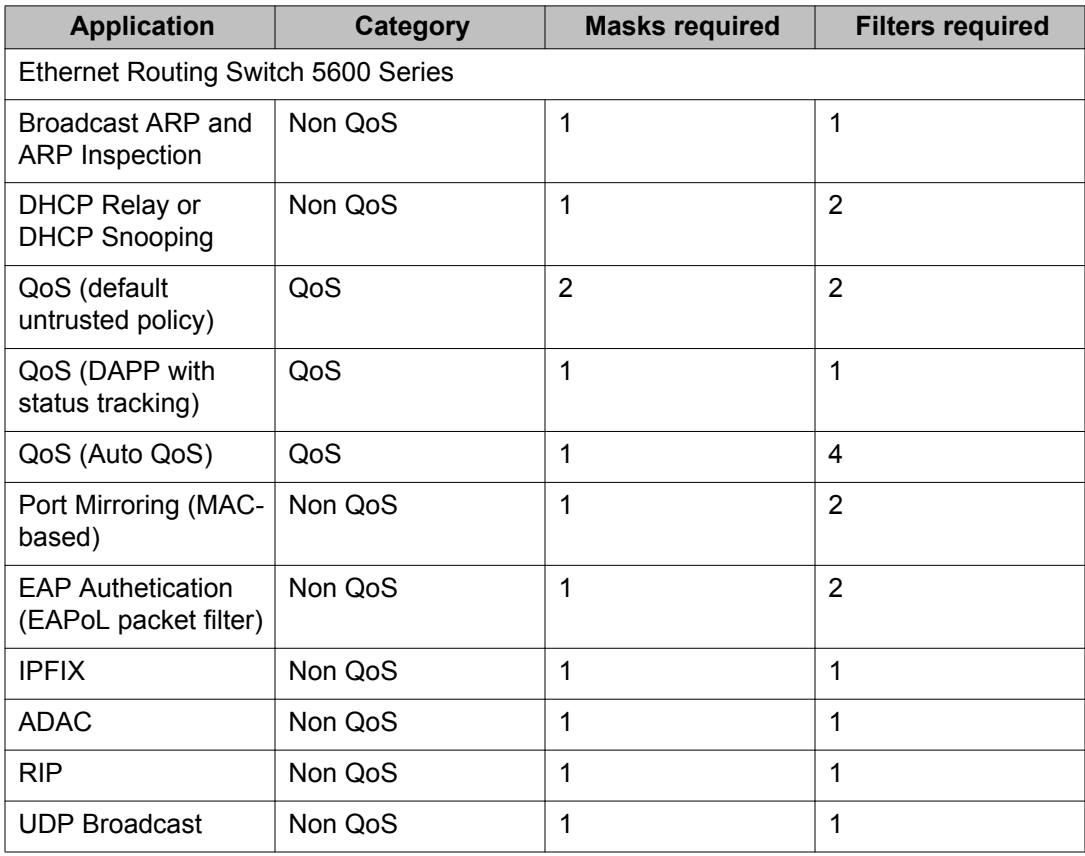

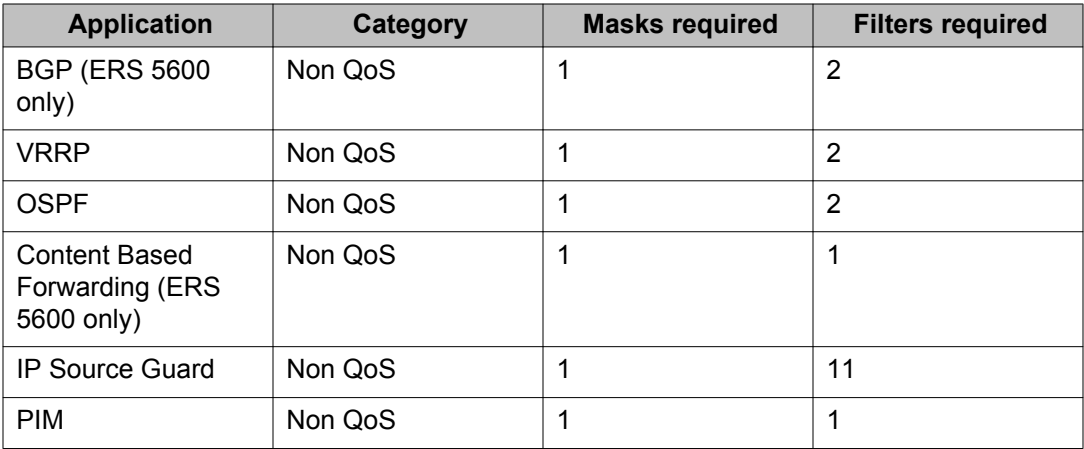

On the ERS 5600 Series switches the resources are shared across groups of ports. For each group of ports there 16 masks and 256 filers available for each mask. By default, the system consumes 2 masks and 2 filters for ARP filtering and DHCP relay on all ports, leaving 14 masks available for each group and 254 filters available for each mask and group for QoS and other non QoS applications to configure dynamically.

You can use the **show qos diag** command to assess the current filter resource usage for each port on ERS 5000 Series switches.

The **show qos diag** command displays the number of QoS masks and filters and non QoS masks and filters consumed on each port. You can determine whether an application that requires filter resources can be enabled on a port by verifying that the number of available masks and filters meets the mask and filter requirements of the application.

On the ERS 5600 Series switches, you can count the unused masks to determine the number of available masks for a port by using the output of the **show qos diag** command. The ERS 5600 Series switches share resources across a group of ports. The filters used by QoS or non QoS applications on a port for a specific mask determine the available filters for that mask for all ports from that group.

On the ERS 5600 Series switches, you can determine the number of filters available for a mask from a group of ports by adding the total number of QoS and non QoS filters in use and subtracting that number from 256. If the number of filters in use for a mask equals 256, you cannot use that mask on other ports from the same group.

### **Example - IP Source Guard on an ERS 5600 Series switch port**

On ERS 5600 Series switches you need 1 mask and 11 filters to enable IP Source Guard on a port. When you view the show qos diag command output you see that port 5 is currently using a total of 4 masks. IP Source Guard uses the next available mask and, from the command output, you can see that there are 256 filters available for mask 14. So you can enable IP Source Guard.

### <span id="page-58-0"></span>**Flow Control**

The default value for flow control is asymmetric/asymm-pause-frame (forced settings / autonegotiation advertisement). When upgrading from an older software version (that had symmetic as default), the symmetric/pause-frame settings are changed to asymmetric/asymmpause-frame.

### **Example**

Disabling flow control when autonegotiation is enabled:

```
ERS>enable
ERS#configure terminal
ERS(config)#interface ethernet 7-8
ERS(config-if)#auto-negotiation-advertisements port 7 1000-full
ERS(config-if)#show auto-negotiation-advertisements port 7-8
Port Autonegotiation Advertised Capabilities
    ---- ---------------------------------------------------------------
                               7 1000Full
8 10Full 10Half 100Full 100Half 1000Full AsymmPause
ERS(config-if)#show interfaces 7-8
Status Auto Auto Flow Plow
Port Trunk Admin Oper Link Negotiation Speed Duplex Control
---- ----- ------ ---- ---- ----------- ----- ------ -------
7 Enable Up Up Custom 1000Mbps Full Disable
8 Enable Up Up Enabled 1000Mbps Full Disable
```
Enabling asymmetric flow control when autonegotiation is enabled:

```
ERS>enable
ERS#configure terminal
ERS(config)#interface ethernet 7-8
ERS(config-if)#auto-negotiation-advertisements port 7 1000-full asymm-pause-frame
ERS(config-if)#show auto-negotiation-advertisements port 7-8
Port Autonegotiation Advertised Capabilities
    ---- ---------------------------------------------------------------
                                                    AsymmPause<br>AsymmPause
8 10Full 10Half 100Full 100Half 1000Full
ERS(config-if)#show interfaces 7-8
          Status Auto Flow
Port Trunk Admin Oper Link Negotiation Speed Duplex Control
---- ----- ------ ---- ---- ----------- ----- ------ -------
7 Enable Up Up Custom 1000Mbps Full Asymm
8 Enable Up Up Enabled 1000Mbps Full Asymm
```
Disabling flow control when autonegotiation is disabled:

```
ERS>enable
ERS#configure terminal
ERS(config)#interface ethernet 7-8
ERS(config-if)#duplex port 7-8 full
ERS(config-if)#flowcontrol port 7-8 disable
ERS(config-if)#show interfaces 7-8
     Status Auto Auto Riow Riow Route
Port Trunk Admin Oper Link Negotiation Speed Duplex Control
---- ----- ------ ---- ---- ----------- ----- ------ -------
7 Enable Up Up Disabled 1000Mbps Full Disable
8 Enable Up Up Disabled 1000Mbps Full Disable
```
Enabling asymmetric flow control when autonegotiation is disabled:

ERS>enable ERS#configure terminal ERS(config)#interface ethernet 7-8 ERS(config-if)#flowcontrol port 7-8 asymmetric ERS(config-if)#show interfaces 7-8 Status Auto Auto Flow Plow Port Trunk Admin Oper Link Negotiation Speed Duplex Control ---- ----- ------ ---- ---- ----------- ----- ------ ------- 7 Enable Up Up Disabled 1000Mbps Full Asymm 8 Enable Up Up Disabled 1000Mbps Full Asymm